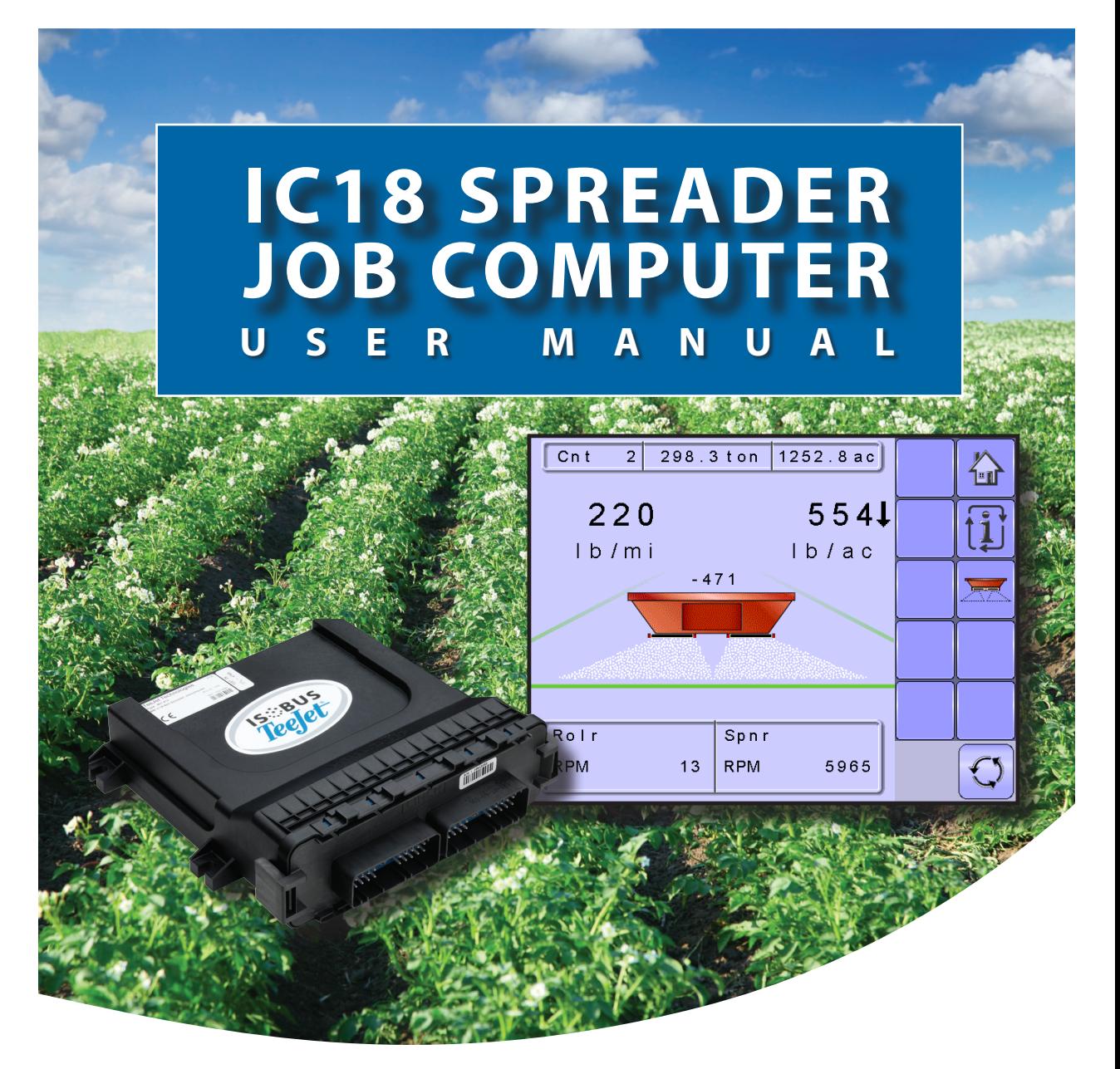

**Software version 1.05 North America, Volume Based**

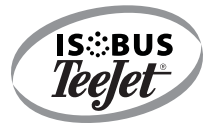

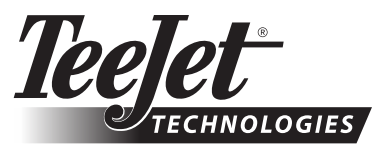

A Subsidiary of Spraying Systems Co.

### **COPYRIGHTS**

© 2011 TeeJet Technologies. All rights reserved. No part of this document or the computer programs described in it may be reproduced, copied, photocopied, translated, or reduced in any form or by any means, electronic or machine readable, recording or otherwise, without prior written consent from TeeJet Technologies.

### **TRADEMARKS**

Unless otherwise noted, all other brand or product names are trademarks or registered trademarks of their respective companies or organizations.

### LIMITATION OF LIABILITY

TEEJET TECHNOLOGIES PROVIDES THIS MATERIAL "AS IS" WITHOUT WARRANTY OF ANY KIND, EITHER EXPRESSED OR IMPLIED. NO COPYRIGHT LIABILITY OR PATENT IS ASSUMED. IN NO EVENT SHALL TEEJET TECHNOLOGIES BE LIABLE FOR ANY LOSS OF BUSINESS, LOSS OF PROFIT, LOSS OF USE OR DATA, INTERRUPTION OF BUSINESS, OR FOR INDIRECT, SPECIAL, INCIDENTAL, OR CONSEQUENTIAL DAMAGES OF ANY KIND, EVEN IF TEEJET TECHNOLOGIES HAS BEEN ADVISED OF SUCH DAMAGES ARISING FROM TEEJET TECHNOLOGIES SOFTWARE.

To ensure optimal use of the equipment, please read this manual thoroughly. Please contact TeeJet Technologies Customer Support or an authorized TeeJet Technologies dealer if additional support is required.

### RESPONSIBILITY FOR USE OF THIS PRODUCT

Regarding responsibility for use of this product, we refer to our sales and delivery terms which states:

### **Product Usage**

Any use of the product is at the sole risk of the buyer. The buyer is therefore not entitled to any form for compensation caused by, for example, any of the following:

► Disturbance to/from any electronic services or products that do not conform to the standards for CE marketing;

► Missing or poor signal coverage or a succession hereof from external transmitters/receivers used by the buyer; Functional faults which apply to or from a PC-program or PC equipment not delivered by the seller;

► Faults that may arise from the buyers' negligence to react to warnings and fault messages from the product or that can be traced to negligence and/or absent constant control of the work carried out in comparison to the planned job.

When implementing any new equipment the buyer must take great care and pay attention. Any doubts as to the correct operation/use should result in contacting the seller's service department.

SETUP

VPPENDIX

# **Table of Contents**

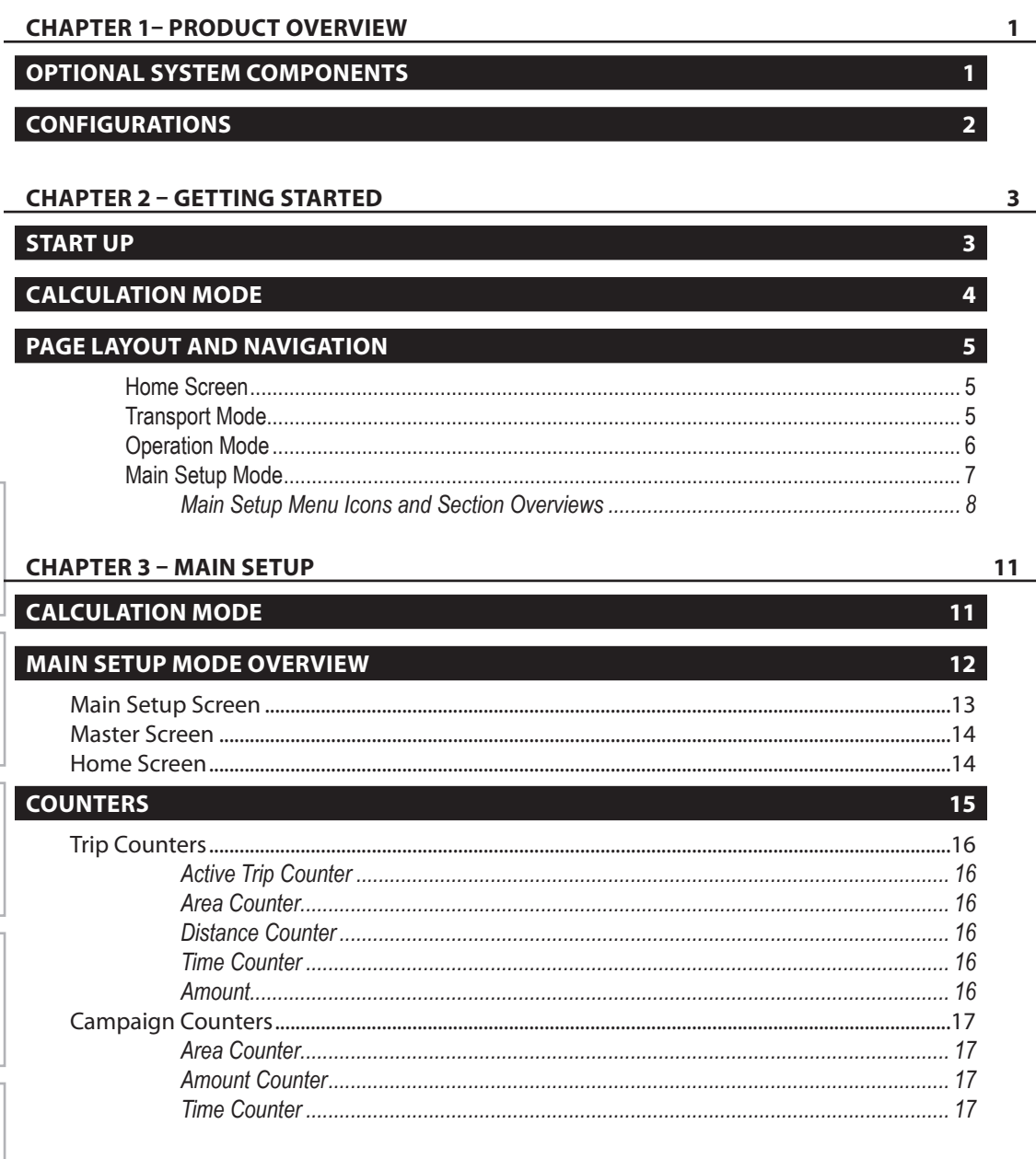

OVERVIEW

**GETTING STARTED** 

SETUP

OPERATION

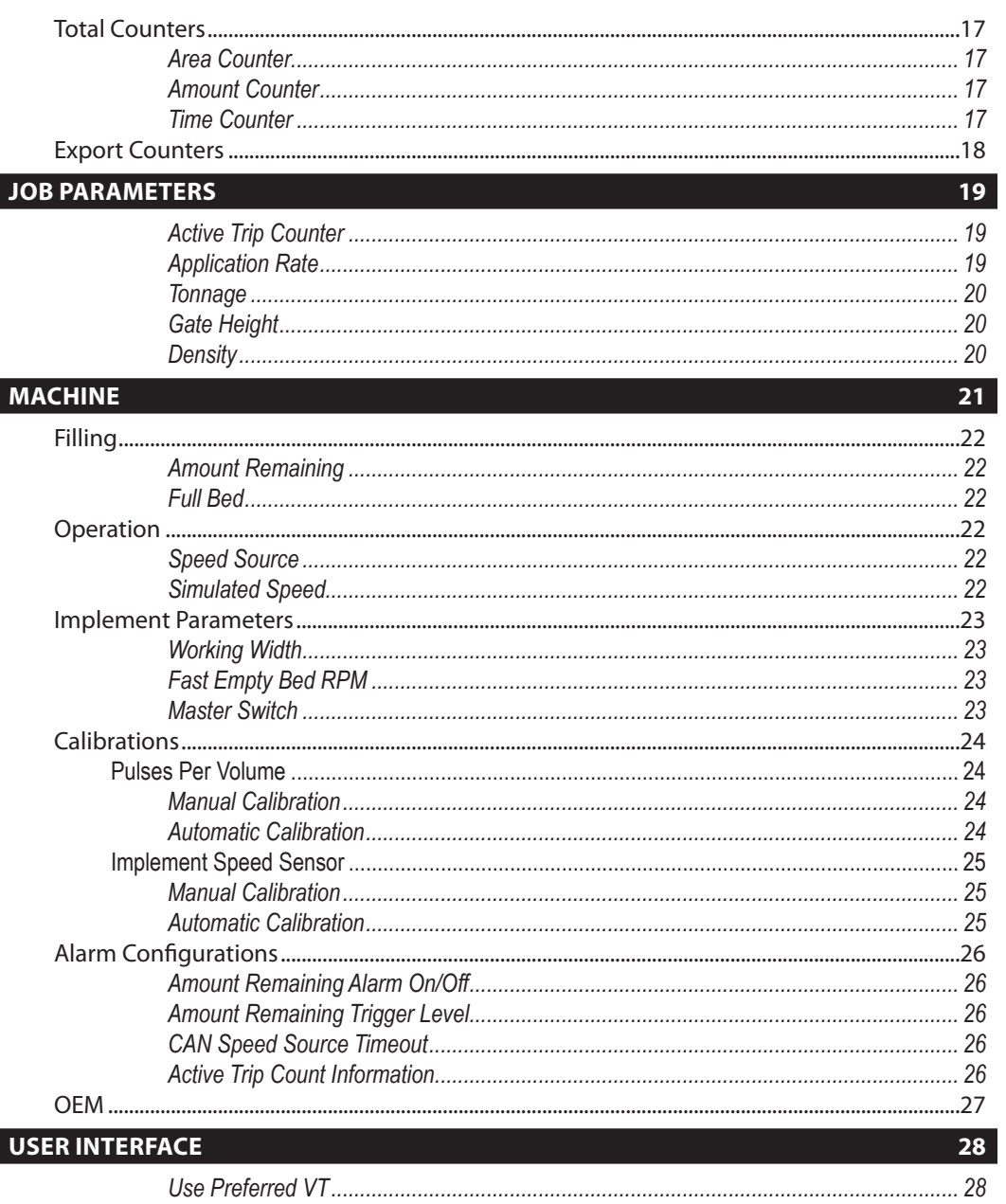

SETUP

### **COMMUNICATION**

### **HELP**

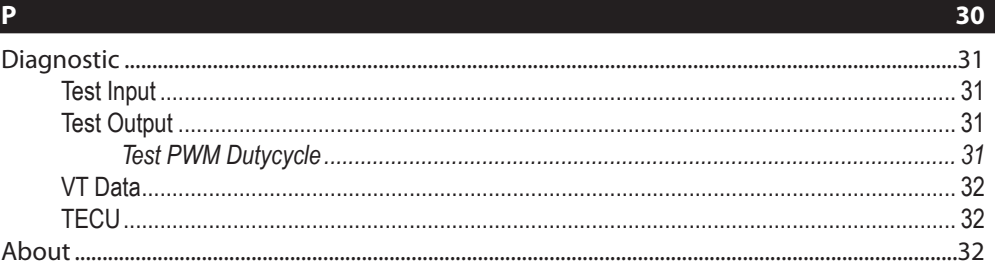

### **CHAPTER 4 - OPERATION MODE**

### **NORTH AMERICA OR EUROPEAN CALCULATION MODE**

### **OPERATION MODE OVERVIEW**

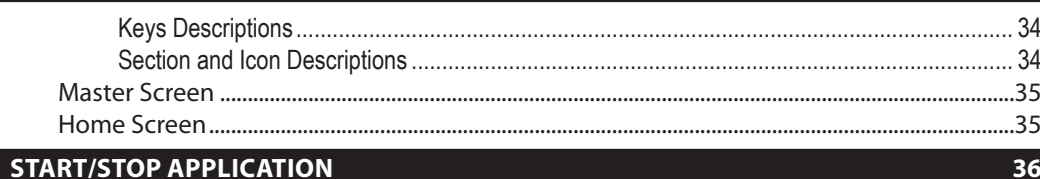

### **INFORMATION KEY**

### **TRANSPORT MODE**

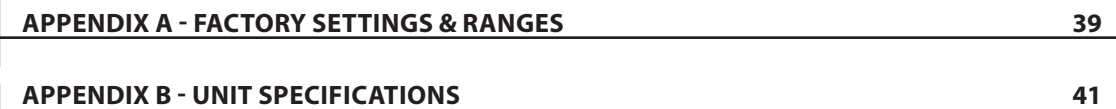

**GETTING STARTED** 

**DVERVIEW** 

 $29<sub>2</sub>$ 

 $33<sup>°</sup>$ 

 $37$ 

38

33

# <span id="page-5-0"></span>**CHAPTER 1– PRODUCT OVERVIEW**

Congratulations on the purchase of your new IC18 Spreader ECU built on the ISOBUS architecture. When used within the guidelines of the this manual, the IC18 controller will be a reliable application tool.

This manual covers the North America functions of the IC18 ECU. For European functions, see manual number 98-05271.

Use with your existing VT or the Matrix 570VT for dry product application

- Works seamlessly and displays on any ISOBUS VT
- Easy navigation menu and data rich display
- Add additional ISOBUS ECUs as your needs change
- Provides basic rate control or variable rate if the connecting VT has variable rate task control capabilities
- Standardized plugs, cables and software simplify installation and connectivity and result in true "plug and play" technology. IC18 ECU resides on the implement, reducing hardware in the cab

*Figure 1-1: IC18 Job Computer*

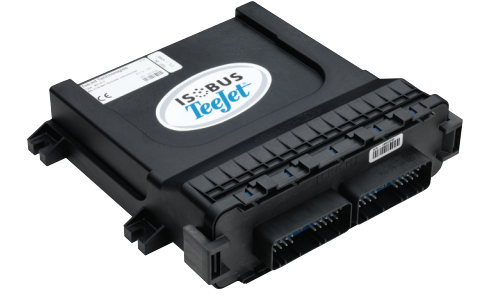

# **OPTIONAL SYSTEM COMPONENTS**

## **Matrix 570VT**

The Matrix 570VT is a simple to operate, ISOBUScertified 5.7″ color touch screen display suitable for bright daylight and nighttime operation

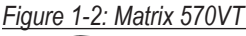

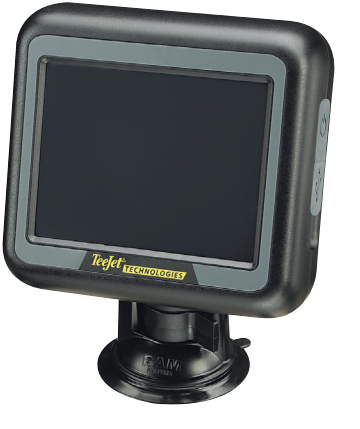

# <span id="page-6-0"></span>**CONFIGURATIONS**

The following diagram is reflective of typical IC18 Job Computer configuration. Due to the variety of possible configurations, this should be used for reference purposes only.

*Figure 1-3: IC18 Spreader to Matrix 570 VT Harnessing*

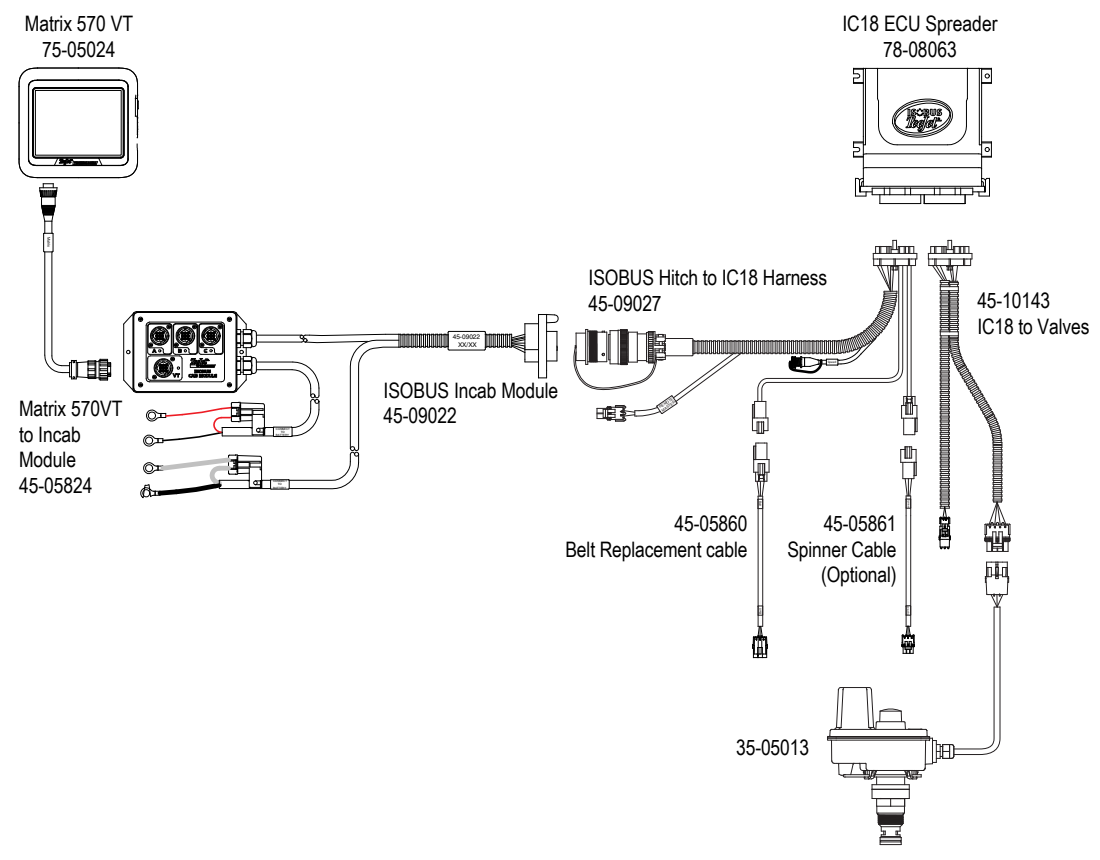

OVERVIEW

**GETTING STARTED** 

OVERVIEW

# <span id="page-7-0"></span>**CHAPTER 2 – GETTING STARTED**

- A firm touch is required when selecting a screen icon.
- Settings are NOT automatically saved when selected. The ACCEPT KEY  $\sqrt{\ }$  must be selected to save the setting. Select the ESCAPE KEY  $\blacklozenge$  to escape without saving settings and return to the previous menu.
- The console needs to be cycled off and back on when changing or attaching equipment to the system.
- The menu structure on your display might vary from the one displayed in this User Manual depending on the virtual terminal being used.

### **START UP**

Power is continuously supplied to the job computer. The virtual terminal will give access to the job computer options and operation.

*Figure 2-1: Master Screen*

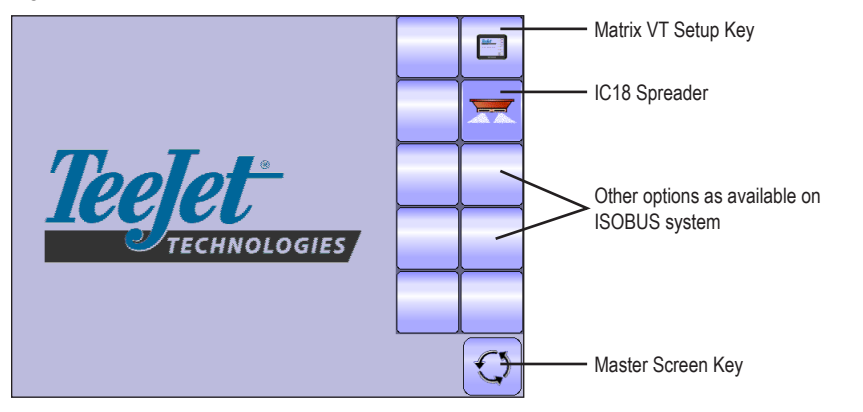

SETUP

# <span id="page-8-0"></span>**CALCULATION MODE**

The IC18 job computer is programed to calculate calibrations based on North American or European methods.

- ◄North America Gate Height is calculated into the product application and calibrations will be based on pulses per volume.
- ◄European Gate Height is NOT calculated into the product application and calibrations will be based on volume per pulse.

This setting has been established before leaving the factory, but it can be changed after purchase with assistance from TeeJet Technologies Customer Service or your local dealer through the OEM setup menu options.

#### *Figure 2-2: North America*

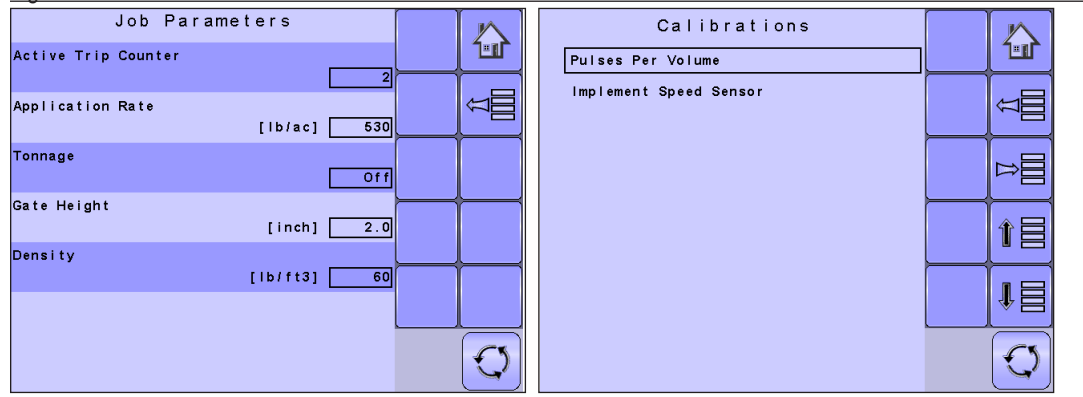

#### *Figure 2-3: European*

OVERVIEW

OVERVIEW

SETUP

**GETTING STARTED** 

**GETTING STARTED OPERATION OPERATION IN STARTED STARTED STARTED OPERATION** 

OPERATION

**APPENDIX** 

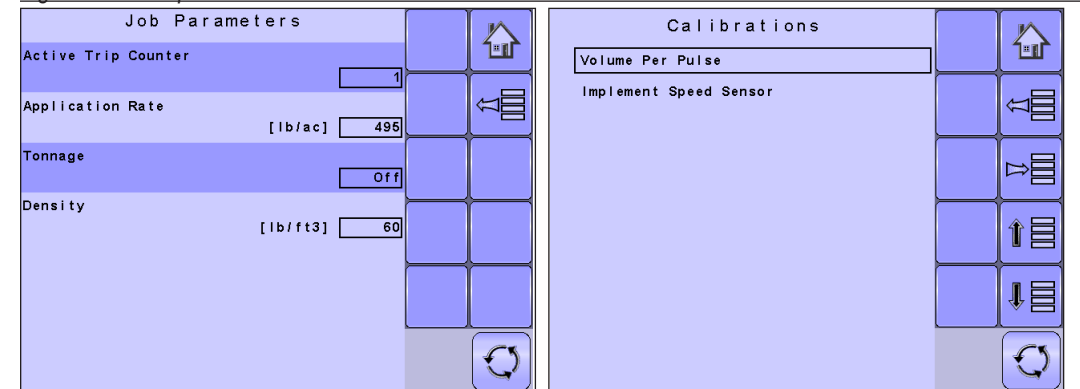

This manual discusses specifically the functions and options in Noth America Mode. See the specific IC18 Spreader: European User Manual for functions and options in European Mode.

# <span id="page-9-0"></span>**PAGE LAYOUT AND NAVIGATION**

The Master Screen gives access to the systems currently available on your VT. From the Master Screen, the Home Screen gives access to the IC18's available functions.

### **Home Screen**

The Home Screen gives access to the IC18's available functions: Operation Mode, Transport Mode and  $\mathbf{r}$ Main Setup.

*Figure 2-4: Home Screen*

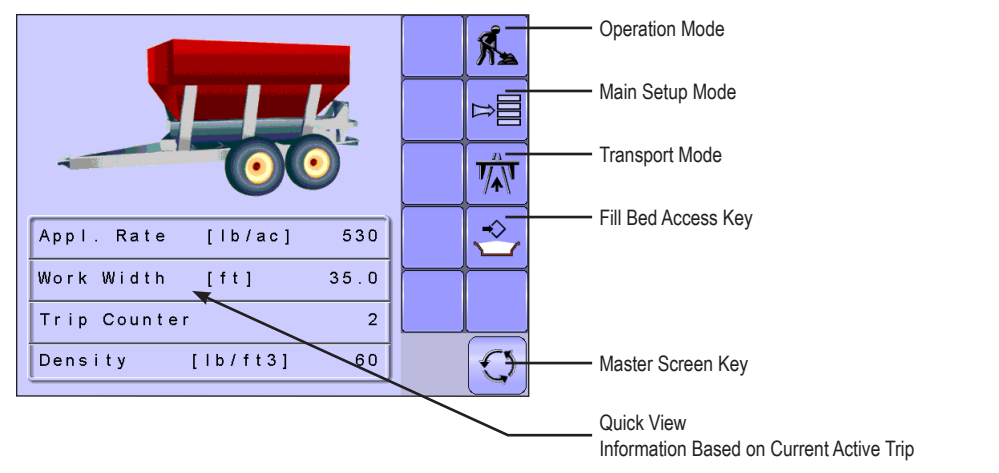

### **Transport Mode**

While in Transport Mode, all operation functions are locked off and cannot be activated.  $\overline{\mathcal{V}}_{\mathbb{A}}^n$ 

*Figure 2-5: Transport Mode* 

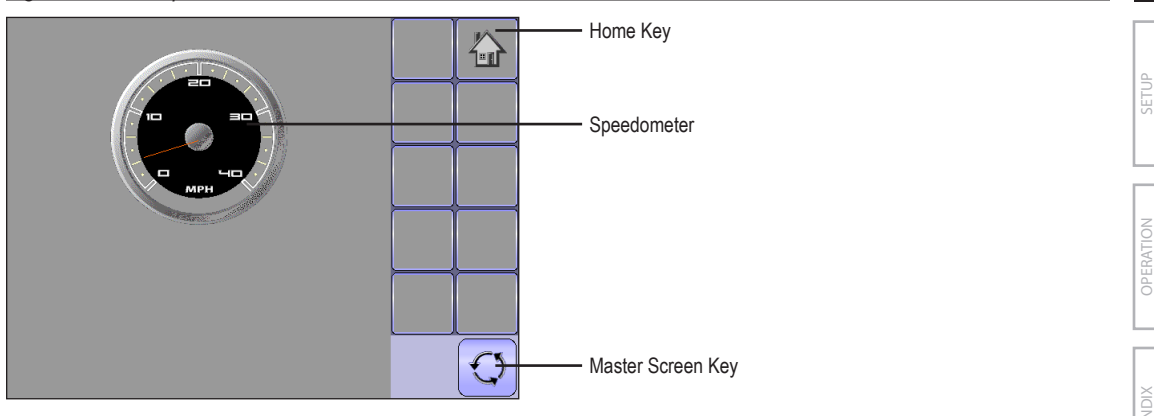

OVERVIEW

OVERVIEW

**GETTING STARTED** 

APPENDIX I I I I I SETTING STARTED I I I I SETTING STARTED

OPERATION

### <span id="page-10-0"></span>**Operation Mode**

Information on the Operation screen will vary depending on the parameters set by the user and the OEM.  $\hat{\mathbf{A}}$ 

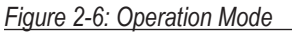

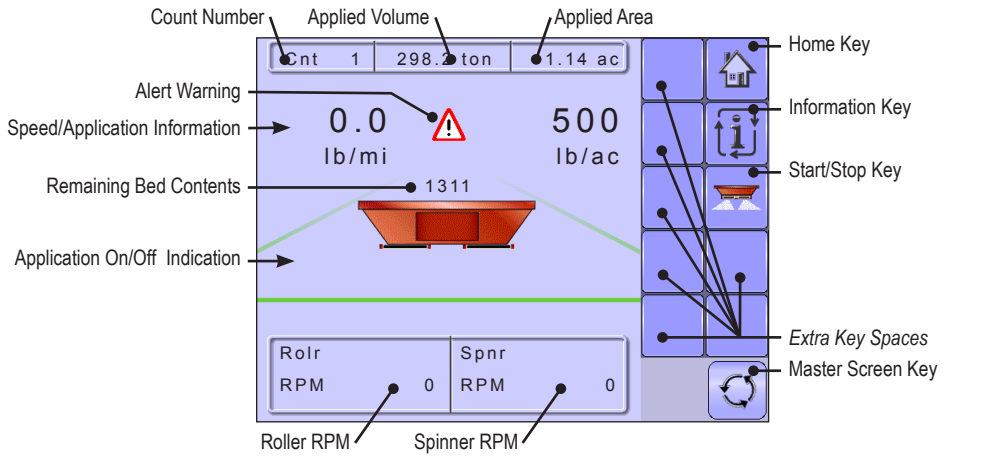

### <span id="page-11-0"></span>**Main Setup Mode**

The main setup menu contains six options. Each of these options either directly access settings or additional menus.

#### *Figure 2-7: Main Setup Screen*

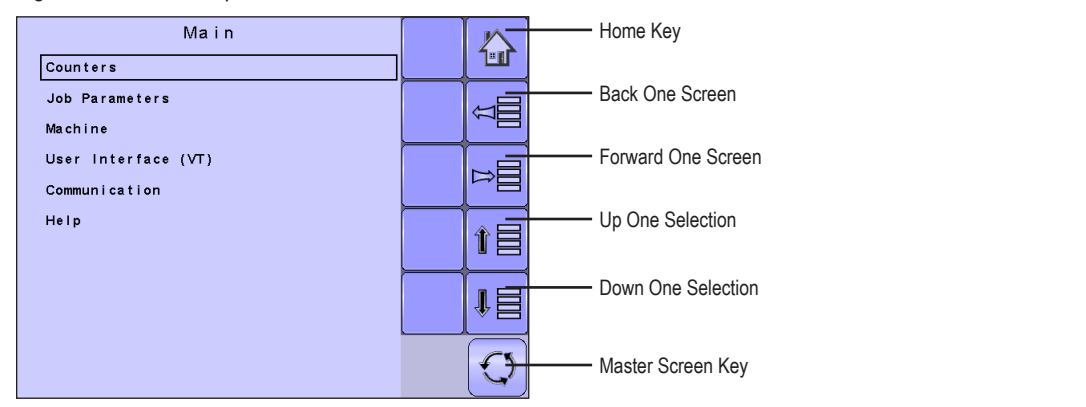

The table below outlines the additional menus and directs you to the setup pages for further information.

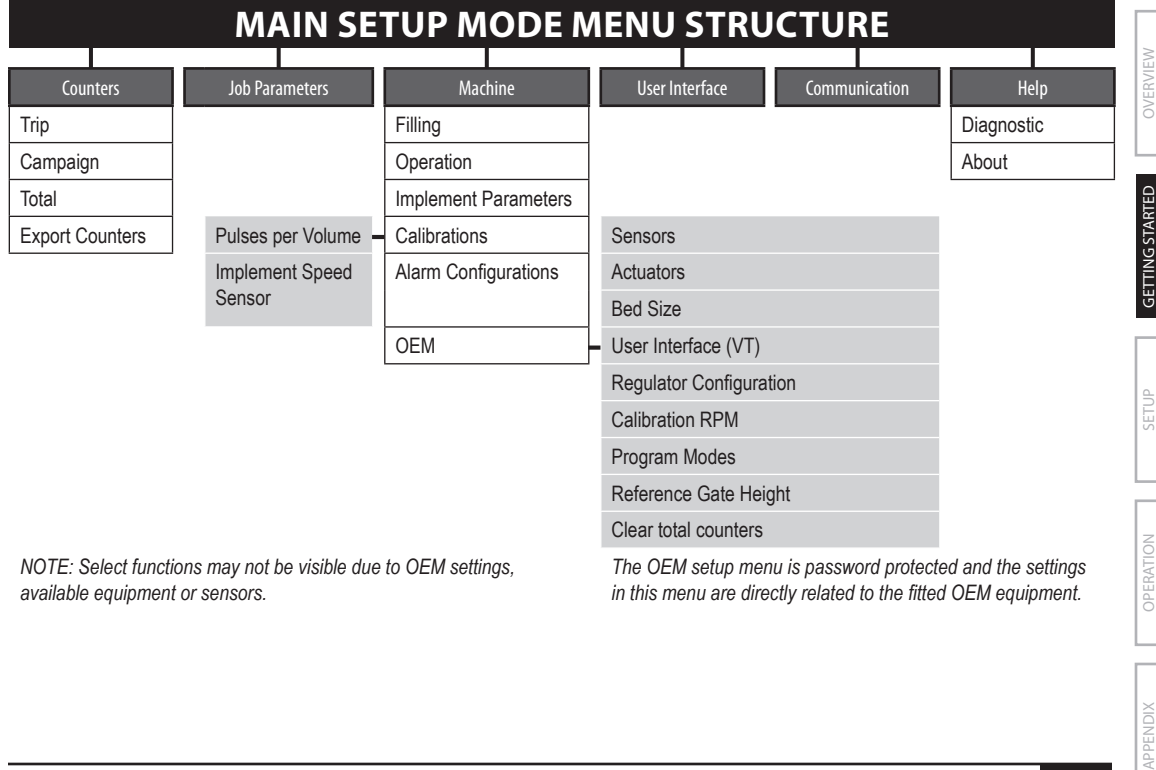

*NOTE: Select functions may not be visible due to OEM settings, available equipment or sensors.*

*The OEM setup menu is password protected and the settings in this menu are directly related to the fitted OEM equipment.*

### <span id="page-12-0"></span>*Main Setup Menu Icons and Section Overviews*

*Figure 2-8: Enter Selection Screens* 

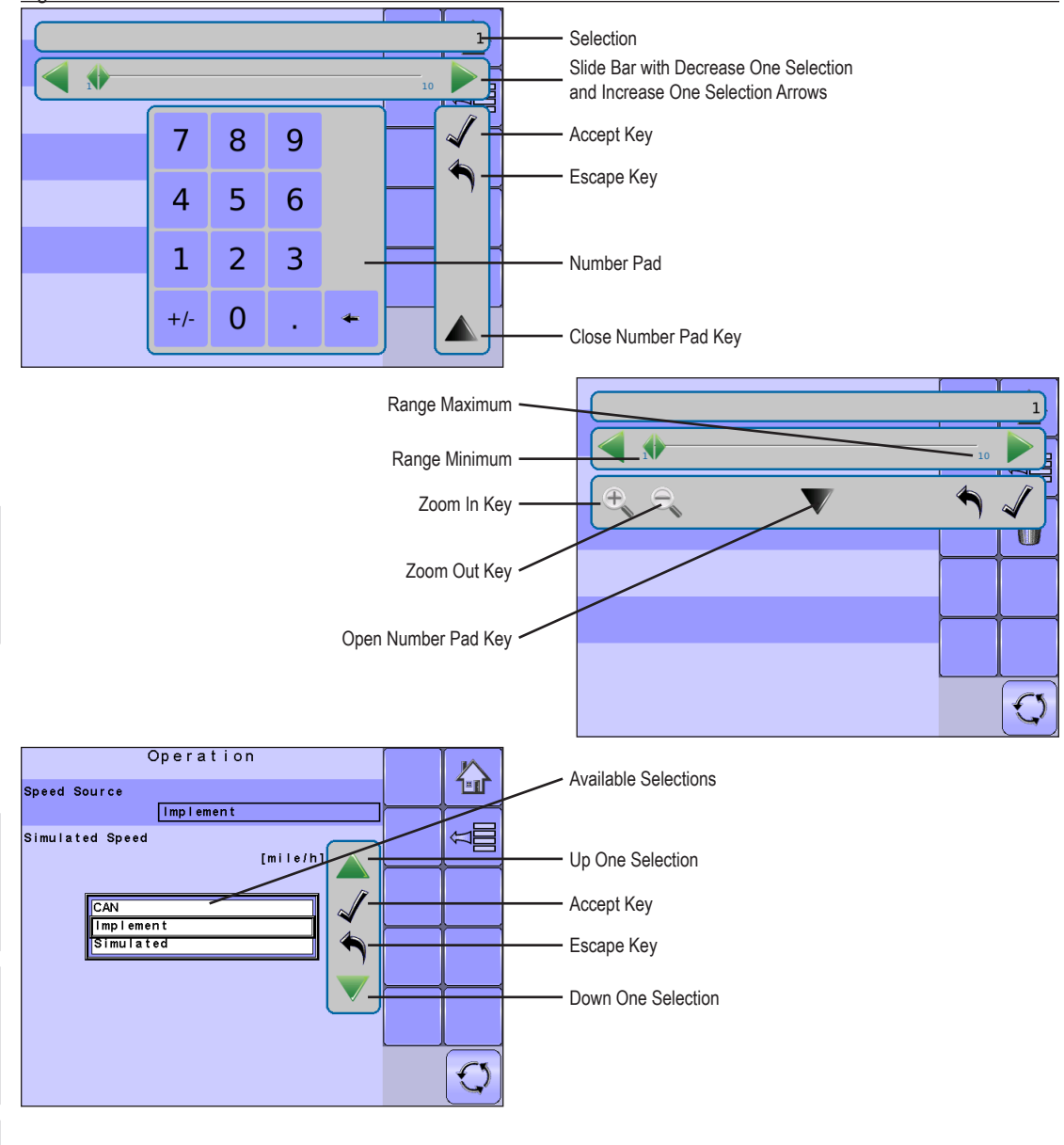

OVERVIEW

OVERVIEW

**GETTING STARTED** 

SETUP

**GETTING STARTED OPERATION OPERATION IN STARTED STARTED STARTED OPERATION** 

OPERATION

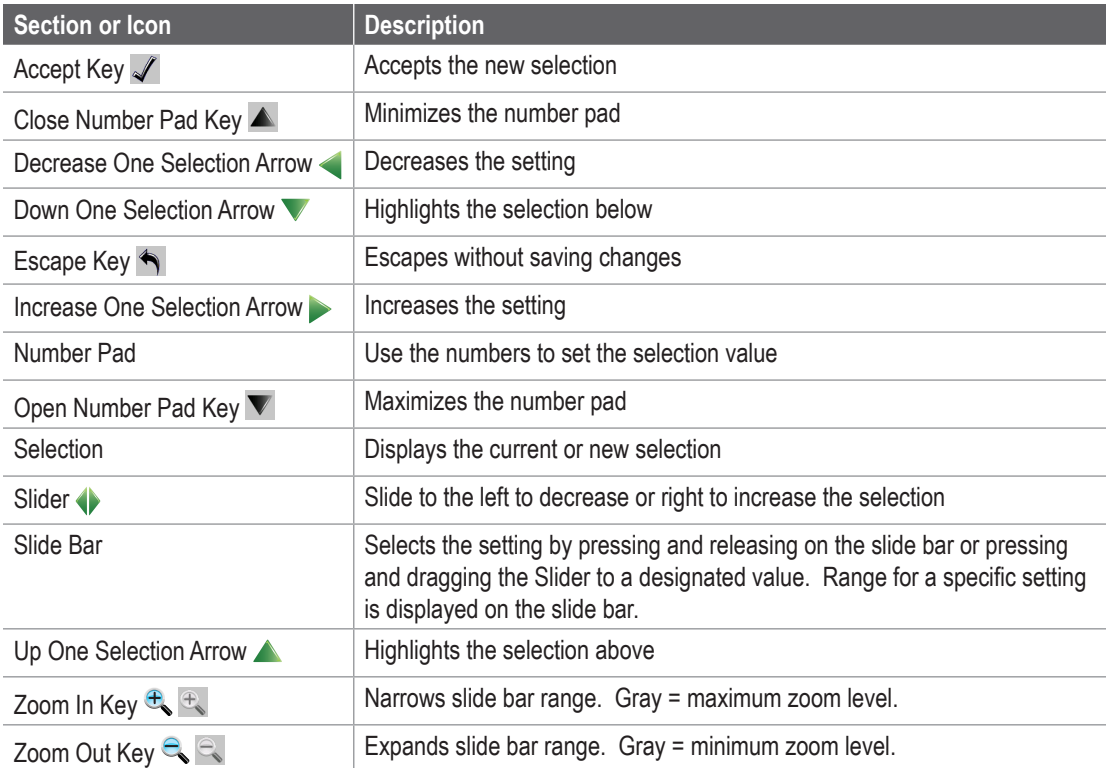

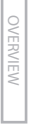

# <span id="page-15-0"></span>**CHAPTER 3 – MAIN SETUP**

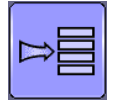

Main Setup Mode configures the Counters, Job Parameters, Machine, User Interface, Communication and Help options.

*NOTE: The menu structure on your display might vary from the one displayed in this User Manual depending on the virtual terminal being used.*

# **CALCULATION MODE**

The IC18 job computer is programed to calculate calibrations based on North American or European methods.

- ◄North America Gate Height is calculated into the product application and calibrations will be based on pulses per volume.
- ◄European Gate Height is NOT calculated into the product application and calibrations will be based on volume per pulse.

This setting has been established before leaving the factory, but it can be changed after purchase with assistance from TeeJet Technologies Customer Service or your local dealer through the OEM setup menu options.

*Figure 3-1: North America*

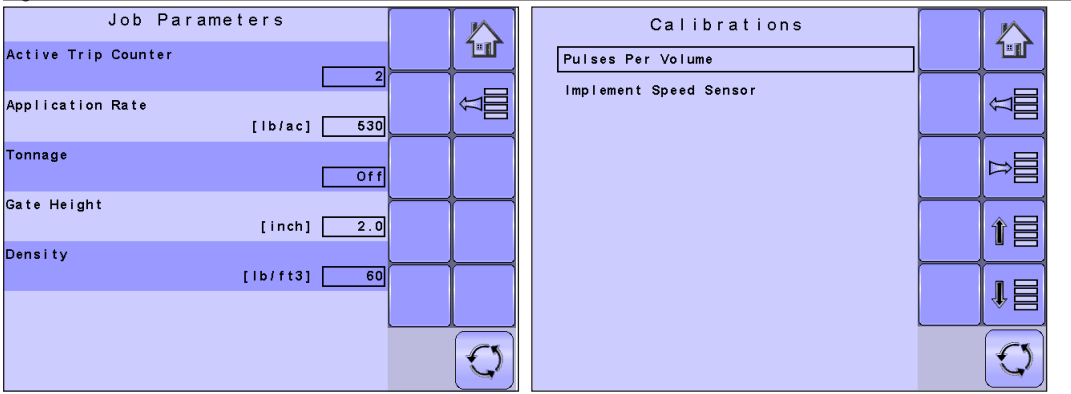

This manual discusses specifically the functions and options in Noth America Mode. See the specific IC18 Spreader: European User Manual for functions and options in European Mode.

VPPENDIX

# <span id="page-16-0"></span>**MAIN SETUP MODE OVERVIEW**

#### *Figure 3-2: Main Setup Screen*

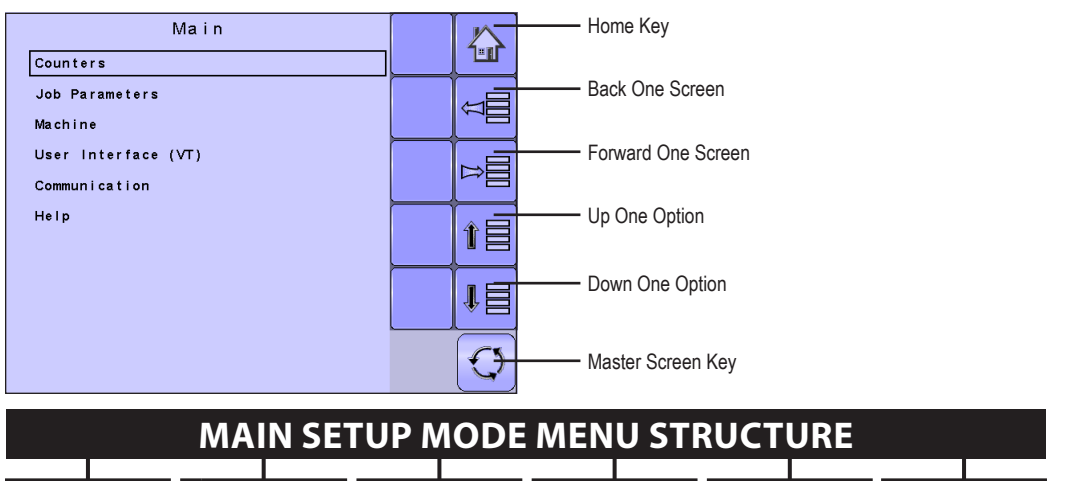

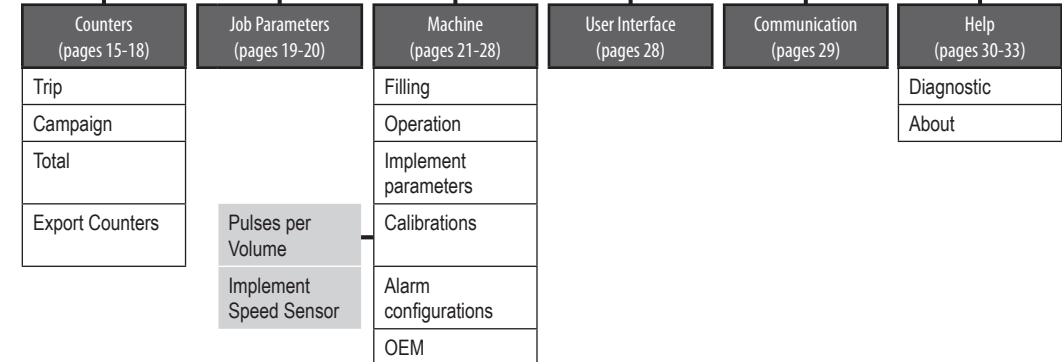

*The OEM setup menu is password protected and the settings in this menu are directly related to the fitted OEM equipment. Refer to the OEM Setup Manual for information regarding OEM settings.*

**SETUP** 

OVERVIEW

OVERVIEW

**GETTING STARTED** 

# <span id="page-17-0"></span>**Main Setup Screen**

*NOTE:* Settings are NOT automatically saved when selected. The ACCEPT KEY  $\blacktriangleleft$  must be selected to save the setting. Select the ESCAPE KEY<sup><sup>4</sup> to escape without saving settings and return to the previous menu.</sup>

To access the Main Setup screens:

- 1. Select IC18 JOB SPREADER KEY  $\overline{M}$  from the Master Screen.
- 2. Select MAIN SETUP SCREEN KEY **Full** from the Home Screen.
- 3. Select from:
	- ►Counters used to provide an overview of various system counters:
		- ◄ Trip used to display information regarding area, distance, time and amount applied.
		- ◄ Campaign used to display information regarding area, amount applied and time for all trips
		- ◄ Total used to display information regarding area, amount applied, and time for all activity
		- ◄ Export Counters allows counter information to be exported in HTML or CSV format
	- ►Job Parameters used to configure application settings including trip counter, application rate, tonnage, gate height and density:
	- $\triangleright$  Machine used to configure machine settings:
		- ◄ Filling establishes the amount of material remaining in the tank.
		- ◄ Operation establishes Speed Source, and Simulated Speed
		- ◄ Implement Parameters establishes the Working Width, Fast Empty Bed RPM and Master Switch location
		- ◄ Calibrations establishes either manual or automatic settings of the sensors
		- ◄ Alarm Configurations establishes alarms on or off as well as sets their trigger level
		- ◄ OEM the OEM setup menu is password protected and the settings in this menu are directly related to the fitted OEM equipment. Refer to the OEM Setup Manual for information regarding OEM settings.
	- ► User Interface used to allow the operator to select the system virtual terminal (VT) if more than one VT is available on the ISOBUS CAN:
	- ►Communication used to establish the IC18's ability to communicate with an external computer:
	- ► Help allows the operator to choose between Diagnostics and the About screen:
		- ◄ Diagnostic used to troubleshoot input/output of the controller (sensor or actuator).
		- ◄ About used to provide information on the console such as software version, build number, etc
- *NOTE: The menu structure on your display might vary from the one displayed in this User Guide depending on the virtual terminal being used. This User Guide will display all possible options.*

### <span id="page-18-0"></span>**Master Screen**

 $\breve{\mathbb{C}}$ 

The Master Screen gives access to the systems currently available on your VT.

• To view the Master Screen options, select MASTER SCREEN KEY **O** in bottom right corner of any screen.

*Figure 3-3: Master Screen Master Screen Key on Main Setup Screen*

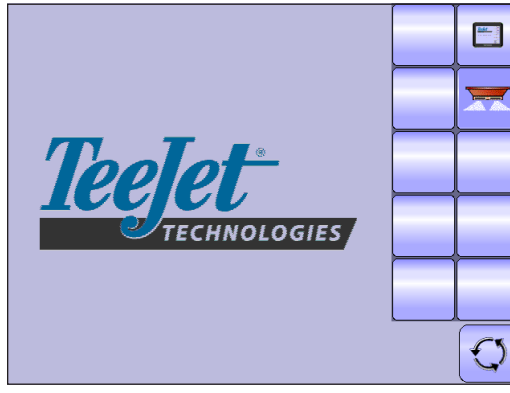

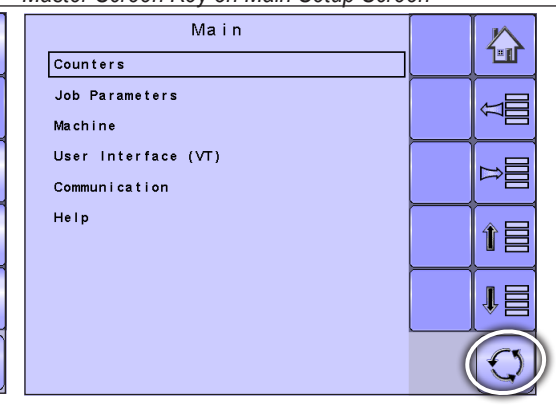

### **Home Screen**

The Home Screen gives access to the IC18's available functions: Operation Mode, Transport Mode and Main Setup.

• To view the Home Screen, select HOME KEY  $\Phi$  in the top right corner of any screen.

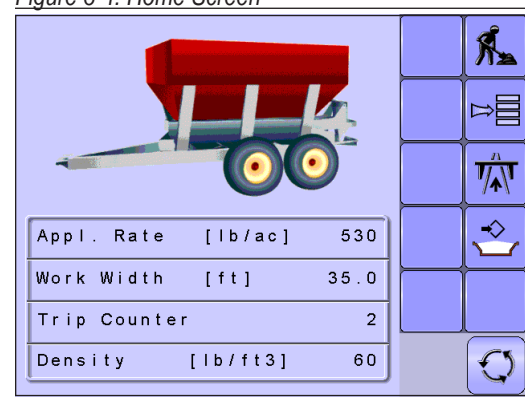

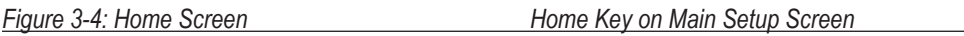

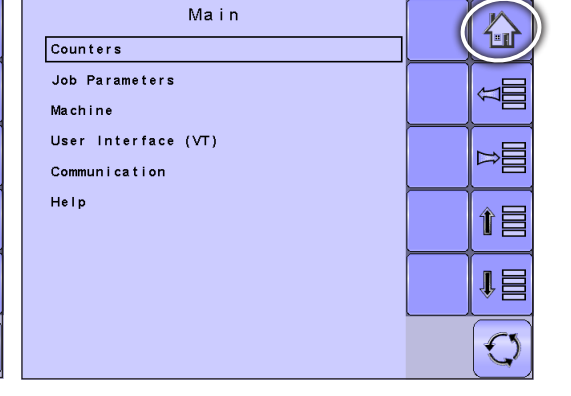

**APPENDIX** 

SETUP

OVERVIEW

谷

OVERVIEW

**GETTING STARTED** 

### <span id="page-19-0"></span>**COUNTERS**

The Counters Menu provides an overview of various system counters including Trip Counters, Campaign Counters and Total Counters. From this screen one can also Export Counters.

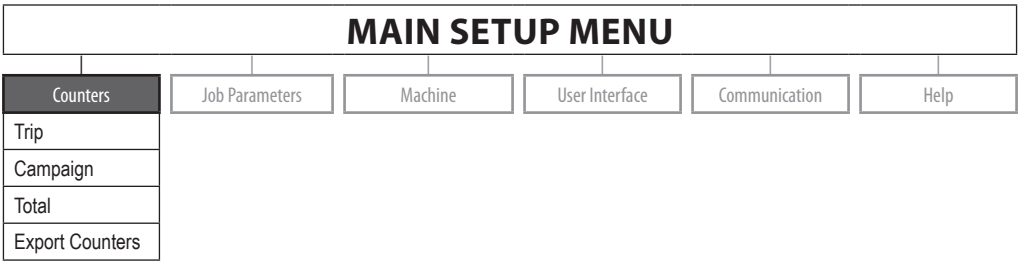

- 1. From the Main Setup Screen **Fig.**, select COUNTERS. *Figure 3-5: Counters*
- 2. Select from:
	- $\blacktriangleright$  Trip used to display information regarding area, distance, time and amount applied
	- $\triangleright$  Campaign used to display information regarding area, amount applied and time for all trips
	- ►Total used to display information regarding area, amount applied, and time for all activity
	- ►Export Counters allows counter information to be exported in HTML or CSV format
- *NOTE: Settings are NOT automatically saved when selected. The ACCEPT KEY must be selected to save the setting. Select the ESCAPE KEY*  to escape without saving settings and return to the previous menu.

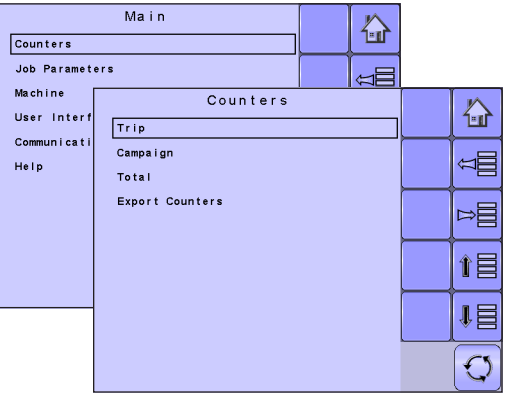

<span id="page-20-0"></span>**Trip Counters**<br>Trip Counters displays information regarding area, *Figure 3-6: Trip Counters Menu* distance, time and amount applied. The trip that is active is displayed/active on the Operations Screen.

### *Active Trip Counter*

One of up to ten (10) Active Trip Counters can be selected to view the desired trip information. The trip that is "active" is displayed/active on the Operation Screen.

- To select the Active Trip Counter, use the number pad or slide bar.
- To clear the Trip Counters, select TRASH CAN  $KEY \boxed{0}$ . A confirmation screen will be displayed.

### *Area Counter*

Displays applied area for the selected Active Trip.

### *Distance Counter*

Displays distance traveled for the selected Active Trip.

### *Time Counter*

Displays time traveled for the selected Active Trip.

### *Amount*

Displays amount of material applied during the selected Active Trip.

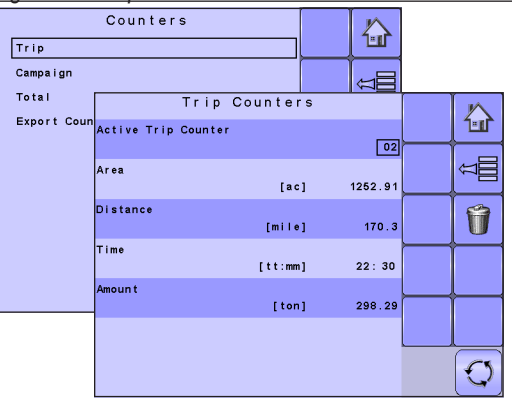

### *Figure 3-7: Confirm Counter Clearance*

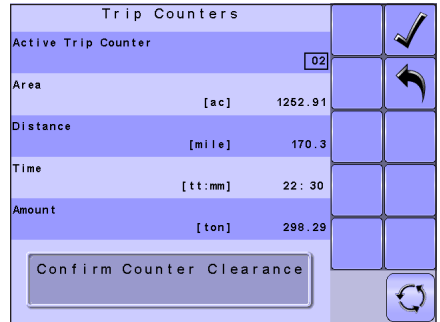

OVERVIEW

OVERVIEW

# <span id="page-21-0"></span>**Campaign Counters** *Figure 3-8: Campaign Counters*

Campaign Counters display information regarding area, amount applied and time for all trips.

• To clear the Campaign Counters, select TRASH CAN  $KEY \n\mathbf{\hat{U}}$ . A confirmation screen will be displayed.

### *Area Counter*

Displays total applied area for all trips.

### *Amount Counter*

Displays total amount of material applied during all trips.

### *Time Counter*

Displays total time traveled for all trips

### **Total Counters**

Total Counters displays information regarding area, amount applied, and time for all activity. Total Counters can only be cleared in the OEM menu.

### *Area Counter*

Displays total applied area for all trips. Total Counters cannot be cleared.

### *Amount Counter*

Displays total amount of material applied during all trips. Total Counters cannot be cleared.

### *Time Counter*

Displays total time traveled for all trips Total Counters cannot be cleared.

 $\overline{\frac{1}{100}}$ 谷 Trip Campaign  $\triangleq$ Total Campaign Counters 谷 Export Coun ar es  $[ac] % \begin{center} % \includegraphics[width=\linewidth]{imagesSupplemental_3.png} % \end{center} % \caption { % \textit{Def}_\textit{1} = \textit{Def}_\textit{2} = \textit{Def}_\textit{3} = \textit{Def}_\textit{4} = \textit{Def}_\textit{5} = \textit{Def}_\textit{6} = \textit{Def}_\textit{7} = \textit{Def}_\textit{7} = \textit{Def}_\textit{8} = \textit{Def}_\textit{9} = \textit{Def}_\textit{1} = \textit{Def}_\textit{1} = \textit{Def}_\textit{1} = \textit{Def}_\textit{1} = \$ 1252.91  $\leq$ a<br>mount  $[ton]$ 298.3 **Time** Ĥ  $[$  tt:mm]  $22:31$  $\mathbb{C}$ 

### *Figure 3-9: Confirm Campaign Clearance*

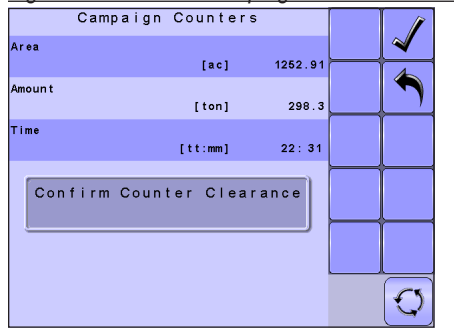

### *Figure 3-10: Total Counters*

 $C<sub>out</sub>$ 奋 Trip Campaign  $\epsilon$ Total Total Counters 谷 Export Coun ar es  $[ac] \centering% \includegraphics[width=1.8\columnwidth]{figures/fig_0a}% \includegraphics[width=1.8\columnwidth]{figures/fig_0b}% \includegraphics[width=1.8\columnwidth]{figures/fig_0b}% \includegraphics[width=1.8\columnwidth]{figures/fig_0b}% \includegraphics[width=1.8\columnwidth]{figures/fig_0b}% \includegraphics[width=1.8\columnwidth]{figures/fig_0b}% \includegraphics[width=1.8\columnwidth]{figures/fig_0b}% \includegraphics[width=1.8\columnwidth]{figures/fig_0b}% \includegraphics[width=1.8\columnwidth]{figures/fig_0b}% \includegraphics[width=1.8\columnwidth]{figures/fig_0b}% \includegraphics[width=1.8\columnwidth]{$ 3481.91 k a<br>mount  $[ton]$  $512.5$ **Time**  $[$  t t : mm ]  $68:42$  $\circ$ 

OVERVIEW

OVERVIEW

SETUP

VPPENDIX

<span id="page-22-0"></span>**Export Counters**<br>Export Counters allows counter information to be exported *Figure 3-11: Export Counters* in HTML or CSV format. HTML files can be viewed from an internet browser. CSV files can be viewed as Excel sheets.

- To export a HTML file, select HTML KEY confirmation screen will be displayed.
- To export a CSV file, select CSV KEY **.** A confirmation screen will be displayed.

For data transfer, an optional cable is required. Contact your local dealer for additional information.

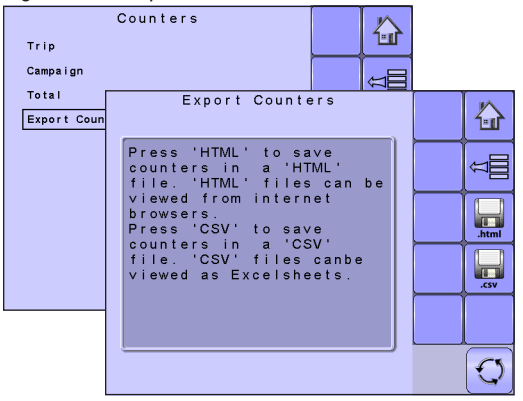

### *Figure 3-12: Confirm Export Counters*

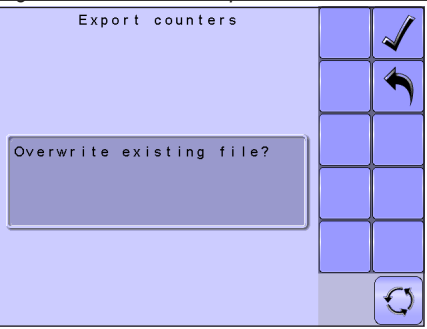

## <span id="page-23-0"></span>**JOB PARAMETERS**

Job Parameters configures application settings. Options include Active Trip Counter, Application Rate, Tonnage, Gate Height and Density.

### **MAIN SETUP MODE MENU STRUCTURE** | | | | | | Counters **Job Parameters Job Antichers And Anticerty** User Interface || Communication || Help

- 1. From the Main Setup Screen **H**, select JOB **PARAMETERS**
- *NOTE: Settings are NOT automatically saved when selected. The ACCEPT KEY must be selected to save the setting. Select the ESCAPE KEY to escape without saving settings and return to the previous menu.*

### *Active Trip Counter*

Active Trip Counter selects one of up to ten (10) active trip counters to view the desired trip information. The trip that is "active" is displayed/active on the Operation Screen.

- To select the Active Trip Counter, use the number pad or slide bar.
- *NOTE: The selected trip counter will have all data modified (added too) when additional operations are activated. If current trip counter is not cleared, the new data will be added to the existing data.*

### *Application Rate*

Application Rate defines a target rate of product being applied per hectare/acre. This setting will set the same for all active trips. Range is 0 - 9999 lb/ac / 0 - 9999 kg/ ha.

• To select the Application Rate, use the number pad or slide bar.

### *Figure 3-13: Job Parameters*

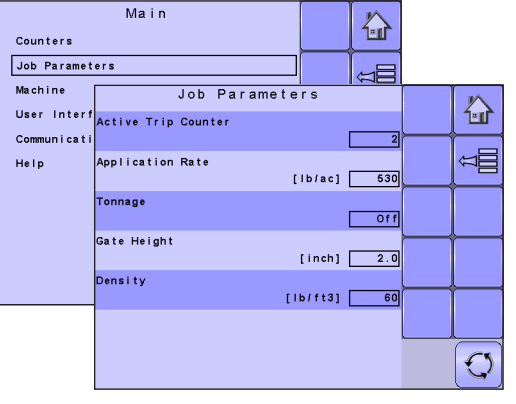

### *Figure 3-14: Tonnage On*

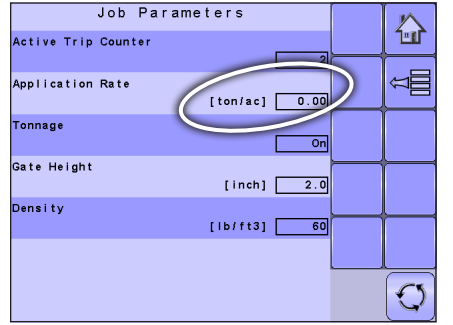

OVERVIEW OVERVIEW

### <span id="page-24-0"></span>*Tonnage*

Tonnage converts pounds/kilograms to tons. It is used when the application rate exceeds the number of digits allowed on the screen display.

• To select the tonnage mode, select an option from the drop down menu or use the UP/DOWN ARROWS to highlight the option.

### *Gate Height*

Gate Height is the height of the gate opening. Range is 0.0 - 35.0 in / 0.0 - 99.9 cm.

• To select the gate height, use the number pad or slide bar.

### *Density*

Density is the weight of the material being applied. Range is 0 - 300 lb/ft<sup>3</sup> / 0.00 - 5.00 kg/l

• To select the density, use the number pad or slide bar.

## <span id="page-25-0"></span>**MACHINE**

Machine configures machine settings. Options include Filling, Operation, Implement Parameters, Calibrations, Alarm Configurations and OEM.

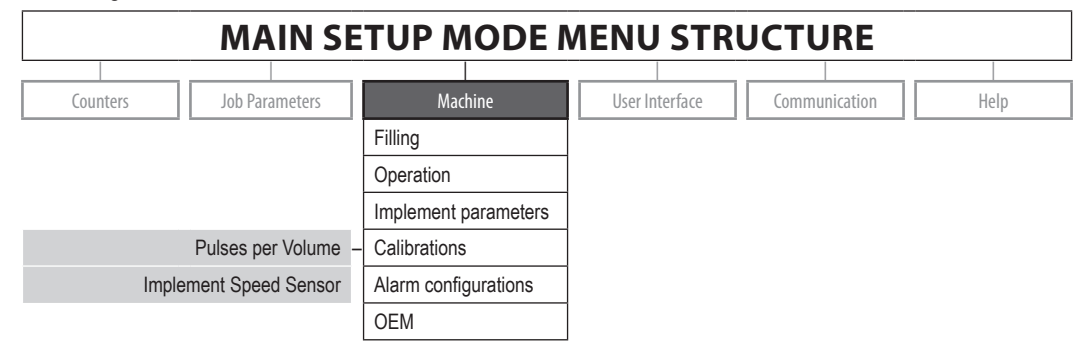

*The OEM setup menu is password protected and the settings in this menu are directly related to the fitted OEM equipment.*

- 1. From the Main Setup Screen  $\frac{1}{n}$ , select MACHINE.
- 2. Select from:
	- $\blacktriangleright$  Filling establishes the amount of material remaining in the bed.
	- ►Operation establishes Speed Source, and Simulated Speed.
	- $\blacktriangleright$  Implement Parameters establishes the Working Width, Fast Empty Bed RPM and Master Switch location.
	- ►Calibrations establishes either manual or automatic settings of the sensors.
	- ►Alarm Configurations establishes alarms on or off as well as sets their trigger level

### *Figure 3-15: Machine*

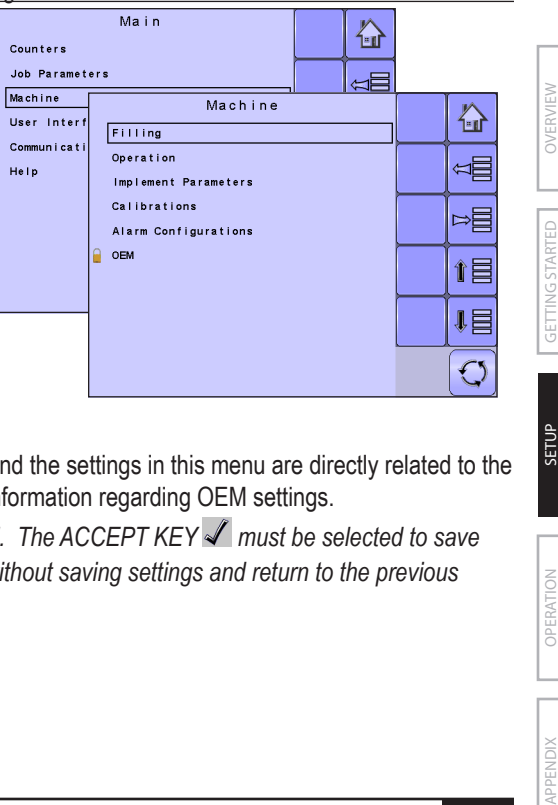

- ► OEM The OEM setup menu is password protected and the settings in this menu are directly related to the fitted OEM equipment. Refer to the OEM manual for information regarding OEM settings.
- *NOTE:* Settings are NOT automatically saved when selected. The ACCEPT KEY  $\blacktriangleleft$  must be selected to save the setting. Select the ESCAPE KEY<sup><sup>4</sup> to escape without saving settings and return to the previous</sup> *menu.*

SETUP

OPERATION

# <span id="page-26-0"></span>**Filling**

Filling establishes the amount of material remaining in the bed.

*NOTE: The size of the tank is established in the OEM menu. This is the number that will repopulate when the Full Bed Key is pressed.* 

### *Amount Remaining*

Actual Content displays the current volume of content in the tank.The volume can be manually adjusted.

• To adjust the volume, use the number pad or slide bar.

### *Full Bed*

Full bed returns the amount remaining value to the maximum volume of the bed.

• To reset the Amount Remaining value, press the FULL BED KEY

## **Operation**

Operation establishes Speed Source and Simulated Speed.

### *Speed Source*

OVERVIEW

OVERVIEW

**GETTING STARTED** 

Speed Source selects whether to base the machine's speed on input from the CAN, an Implement or a Simulated source. Selecting "Implement" will allow for the configuration of pulses per 300 feet / 100 meters. Selecting "Simulated" will allow for simulated speed to be entered using the "Edit Value" option. Selecting "CAN" allows for speed being supplied by the ISOBUS CAN (usually from the TECU) to be used.

• To select the Speed Source, select an option from the drop down menu or use the UP/DOWN ARROWS to highlight the option.

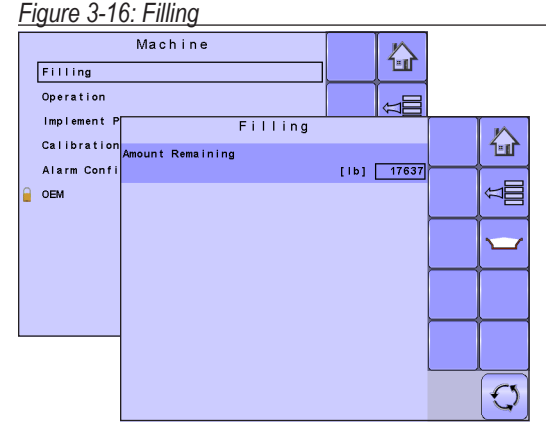

#### *Figure 3-17: Operation*

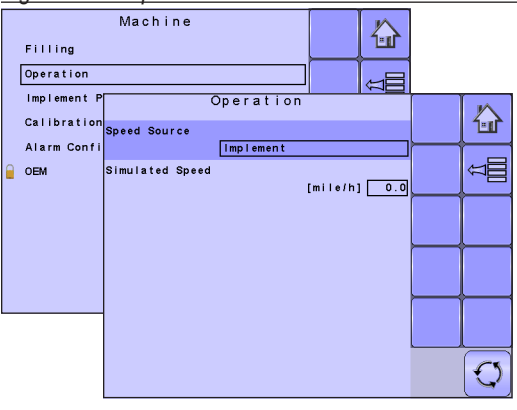

*NOTE: If "Implement" is selected, refer to the Calibrations section for further instructions.*

### *Simulated Speed*

Simulated Speed establishes a speed to be used when using the Simulated Speed source.

• To select the Simulated Speed, use the number pad or slide bar.

OPERATION

SETUP

# <span id="page-27-0"></span>**Implement Parameters** *Figure 3-18: Implement parameters*

Implement Parameters establishes the the Working Width, Fast Empty Bed RPM and Master Switch location.

### *Working Width*

Working Width establishes the desired distance between each adjacent pass while spreading.

• To select the Working Width, use the number pad or slide bar.

### *Fast Empty Bed RPM*

Fast Empty Bed RPM establishes the revolutions per minute of the roller used to drive the conveyor during the Fast Empty.

• To select the RPM, use the number pad or slide bar.

The availability of Fast Empty is established in the OEM menu under Program Modes. When set to "On", the Fast Empty Key  $\equiv$  will be available on the Home Screen.

### *Master Switch*

Master Switch is used to allow the operator to choose between a "remote master" switch or the Start/Stop Key.

• To select the Master Switch, select an option from the drop down menu or use the UP/DOWN ARROWS to highlight the option.

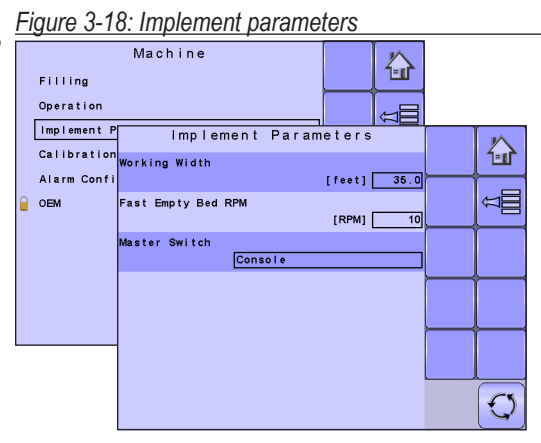

### *Figure 3-19: Fast Empty Key*

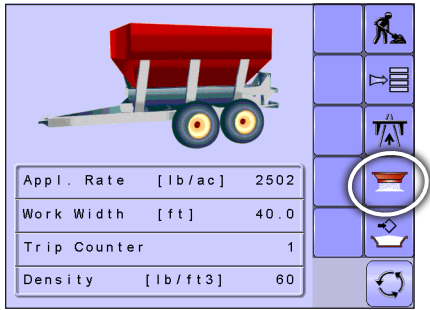

# <span id="page-28-0"></span>**Calibrations**

Calibrations establishes either manual or automatic settings of the sensors.

*NOTE: For specific calibration options to appear, a specific sensor needs to be installed. Sensor availability is activated on the Sensor Presence screen in the OEM section.*

### **Pulses Per Volume**

Pulses Per Volume establishes number of pulses for one (1) cubic foot or one (1) cubic centimeter. This value can be established manually or calibrated automatically. Each type of spreader has a variety of variables that factor into the pulses per volume number (roller diameter, gate height and width, sensor type, type of belt or chain, etc.). The pulses per volume number factors these variables into the spreader output

*Note: The calibration is based on the Reference Gate Height, which defaults to 4 inches / 10 cm. This number is accessed in the OEM Menu. The actual Gate Height during calibration MUST match the reference gate height setting.*

### *Manual Calibration*

Manual calibration establishes the pulses based on a user entered value.

• To select the Pulses per Volume, use the number pad or slide bar.

### *Automatic Calibration*

Automatic calibration establishes the pulses using the automatic calibration function.

- To calibrate the pulses per volume, select CALIBRATION  $KFY$
- Follow the series of instructions displayed.
- *NOTE: Material will be dispensed during this procedure. Be sure that a collection device is in place so that a proper volume can be determined.*

#### *Figure 3-20: Calibrations*

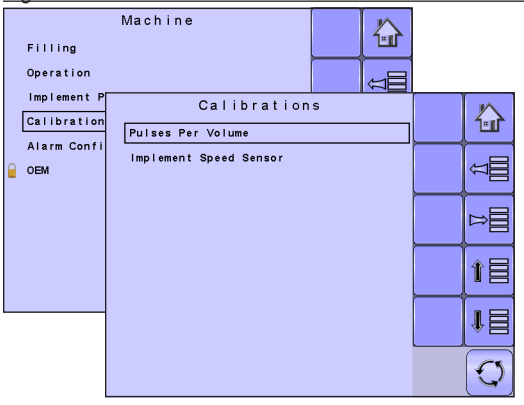

#### *Figure 3-21: Pulses per Volume*

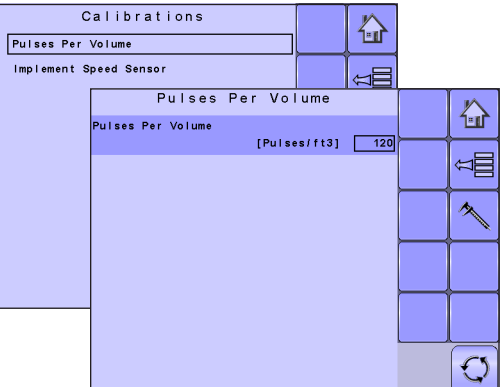

# *Figure 3-22: Calibration Step One*

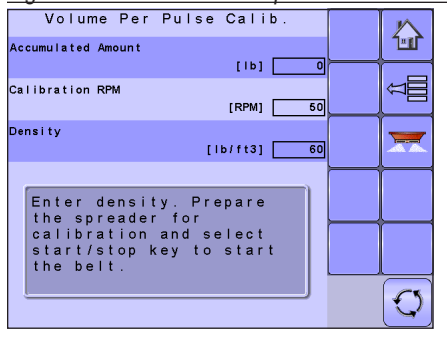

STARTED

OVERVIEW

**OVERN** 

OPERATION

# <span id="page-29-0"></span>**Implement Speed Sensor** *Figure 3-23: Calibrations*

The Implement Speed Sensor establishes the wheel pulses over a specified distance. This value can be established manually or calibrated automatically.

### *Manual Calibration*

Manual calibration establishes the pulses based on a user entered value.

• To select the Pulses per Distance, use the number pad or slide bar.

### *Automatic Calibration*

Automatic calibration establishes the pulses using the automatic calibration function.

- To calibrate the pulses per distance, select CALIBRATION KEY **1**
- Follow the series of instructions displayed.
- Select the ACCEPT KEY  $\blacktriangleleft$  to complete the calibration

The counted wheel pulses will be displayed during the automatic calibration.

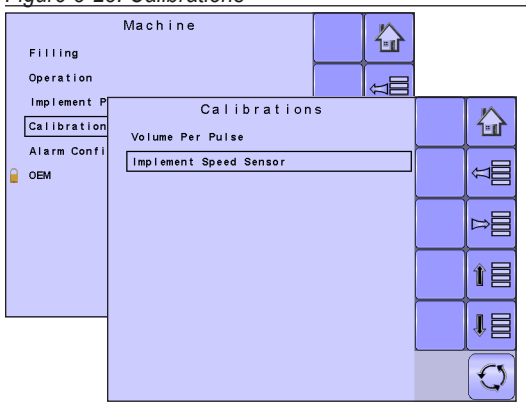

### *Figure 3-24: Implement Speed Sensor*

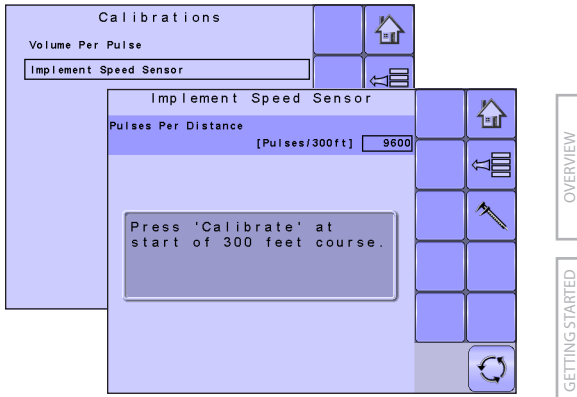

<span id="page-30-0"></span>**Alarm Configurations**<br>Alarm Configurations establishes alarms on or off as well Figure 3-25: Alarm Configurations as sets their trigger level.

### *Amount Remaining Alarm On/Off*

The Amount Remaining Alarm will appear if the hopper amount has reached the low limit level entered. Select either "On" to activate the alarm, or "Off" to deactivate the alarm.

• To select the Amount Remaining Alarm mode, select an option from the drop down menu or use the UP/ DOWN ARROWS to highlight the option.

### *Amount Remaining Trigger Level*

Amount Remaining Trigger Level establishes the low limit that will trigger the Amount Remaining Alarm.

• To select the Amount Remaining Trigger Level, use the number pad or slide bar.

### *CAN Speed Source Timeout*

CAN Speed Source Timeout establishes the number of seconds the system will continue to run on CAN speed without receiving CAN input before the alarm triggers.

• To select the CAN Speed Source Timeout time, use the number pad or slide bar.

### *Active Trip Count Information*

The Active Trip Count Information Alarm will appear on power up to identify to the user which trip counter is active and that this specific counter will be used for storing work data. Select either "On" to activate the alarm, or "Off" to deactivate the alarm.

• To select the Active Trip Count Information alarm mode, select an option from the drop down menu or use the UP/DOWN ARROWS to highlight the option.

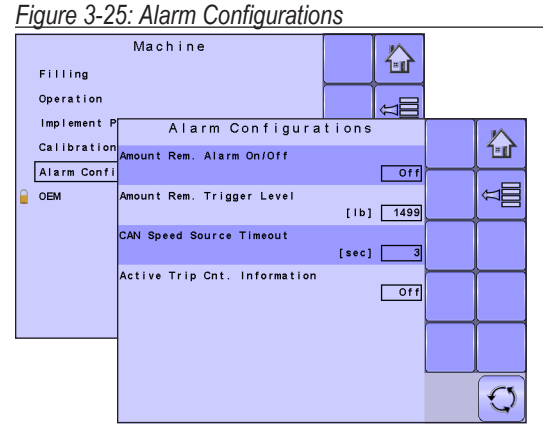

OVERVIEW

OVERVIEW

**GETTING STARTED** 

# <span id="page-31-0"></span>**OEM**

The OEM setup menu is password protected and the settings in this menu are directly related to the fitted OEM equipment. To obtain an access code, contact your local dealer or TeeJet Technologies Customer Service.

To access the OEM screens:

- 1. From the Main Setup Screen  $\frac{1}{n}$ , select MACHINE.
- 2. Select OEM.
- 3. Select the Access Code Entry Box to the right of the menu option.
- 4. Use the number pad or slide bar to enter the access code.
- 5. Select the ACCEPT KEY  $\blacktriangledown$  to complete the unlock process
- 6. Select from:
	- $\triangleright$  Sensors used to establish the parameters for Spinner RPM, Spinner RPM Revolution, Hydraulic Motor RPM Revolution, and Weighing systems
	- $\triangleright$  Actuators used to select the type of valve used to control the spreader belt
	- $\blacktriangleright$  Bed Size used to establish the maximum load capacity of the spreader
	- $\triangleright$  User Interface (VT) used to establishes the displayed tolerance for application rate
	- ►Regulator Configuration used to establish:
		- ◄ Regulator Test used to verify the regulation control matches theory and actual settings.
		- ◄ Valve Configuration sets the control settings for the regulation valve.
		- ◄ PID Parameters sets the course and fine adjustments of the regulation valve.
	- $\triangleright$  Calibration RPM used to program the desired roller RPM, the bed chain speed, used during the calibration process
	- $\triangleright$  Program Modes used to designate various options that impact system functions including program style, calibration type, flow factor, step persentage and fast empty

### *Figure 3-26: Machine to OEM*

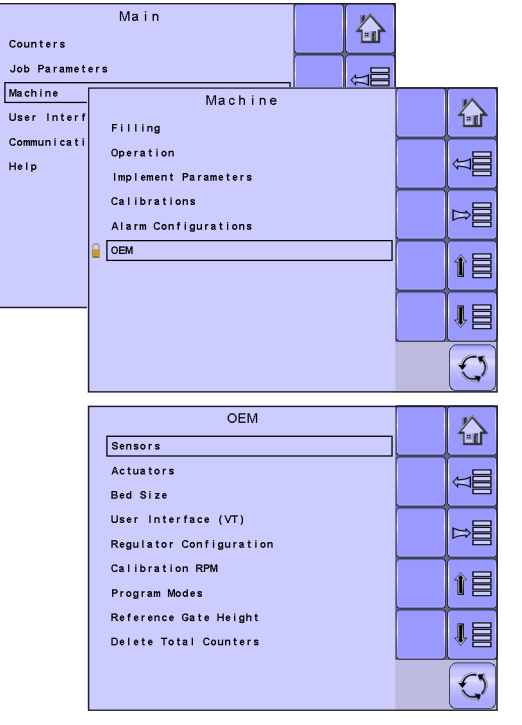

### *Figure 3-27: OEM Unlock*

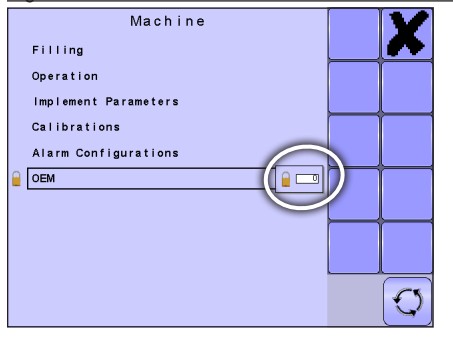

OVERVIEW

OVERVIEW

- <span id="page-32-0"></span>► Reference Gate Height – used to establish the actual gate height used during the calibration process
- ►Delete Total Counters used to clear the Total Count system counter for Area, Volume and Time
- *NOTE:* Settings are NOT automatically saved when selected. The ACCEPT KEY  $\blacktriangleleft$  must be selected to save the setting. Select the ESCAPE KEY<sup>4</sup> to escape without saving settings and return to the previous *menu.*

# **USER INTERFACE**

User Interface allows the operator to select the system virtual terminal (VT) if more than one VT is available on the ISOBUS CAN.

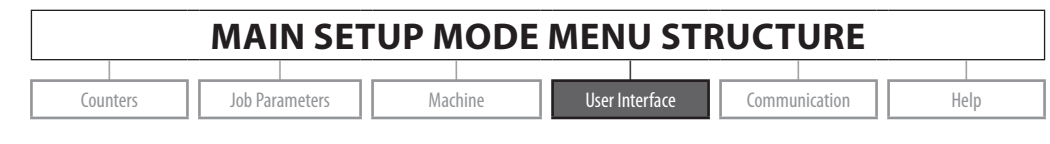

1. From the Main Setup Screen **Figure 3-28:** User Interface select USER INTERFACE.

*NOTE: Settings are NOT automatically saved when selected. The ACCEPT KEY must be selected to save the setting. Select the ESCAPE KEY to escape without saving settings and return to the previous menu.*

### *Use Preferred VT*

Use Preferred VT sets the virtual terminal preference to either on or off. If "On" is selected, the preferred VT will be used. If "Off" is selected, the system will arbitrarily select which VT to use (if more than one VT is available on the ISOBUS CAN).

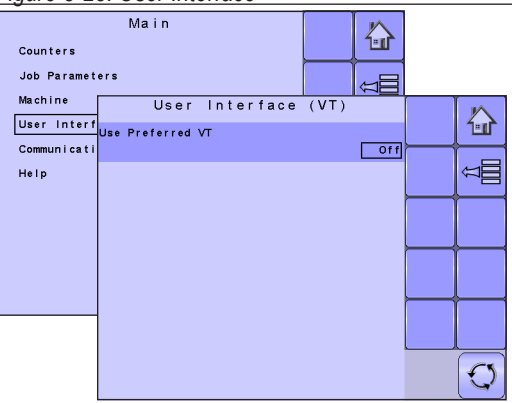

*NOTE: This should always be set to "off" unless another VT is on the CAN bus.* 

• To set the Use Preferred VT mode, select an option from the drop down menu or use the UP/DOWN ARROWS to highlight the option.

SETUP

OVERVIEW

**GETTING STARTED** 

OVERVIEW

### <span id="page-33-0"></span>**COMMUNICATION**

Communication establishes the IC18's ability to communicate with an external computer.

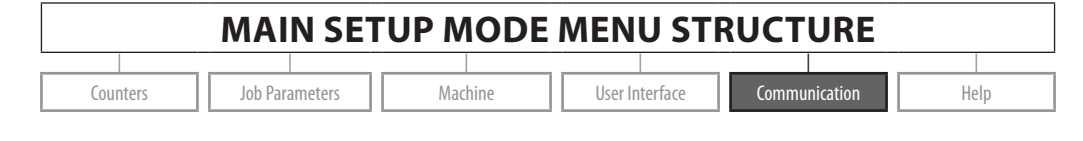

1. From the Main Setup Screen  $\frac{1}{2}$ , **Figure 3-29: Communication** select COMMUNICATION.

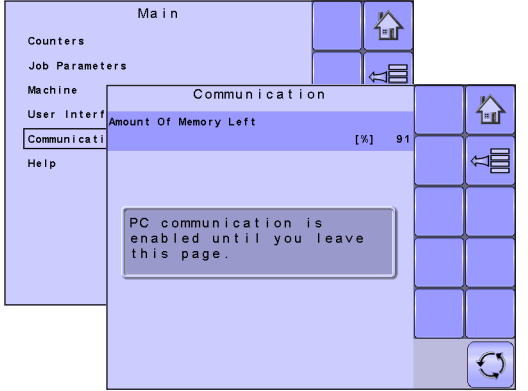

### <span id="page-34-0"></span>**HELP**

The Help menu allows the operator to choose between Diagnostics and the display of information about serial number, CAN BUS information, etc. These menus are typically accessed upon Customer Service personnel request only.

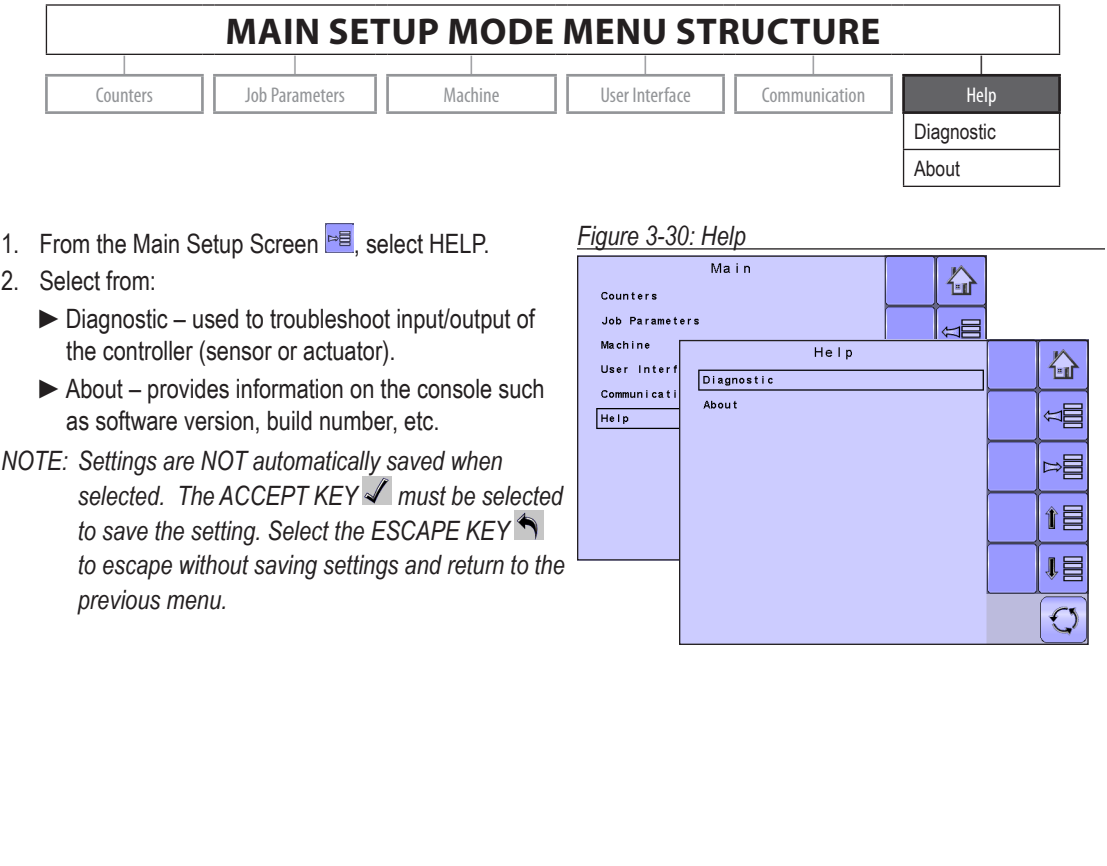

OVERVIEW

OVERVIEW

<span id="page-35-0"></span>**Diagnostic** *Figure 3-31: Diagnostic* Diagnostic is used to troubleshoot input/output of the controller (sensor or actuator).

- $\blacktriangleright$  Test Input displays the input high and low values on the installed sensors.
- ►Test Output allows the regulation valve to be tested at different percentages of dutycycle..
- $\triangleright$  VT provides information regarding the virtual terminal controller.
- $\blacktriangleright$  TECU provides information regarding the TECU.

### **Test Input**

Test Input displays the input high and low values on the installed sensors.

• To reset the sensors to "0", select TRASH CAN KFY

### **Test Output**

Test Output allows the regulation valve to be tested at different percentages of dutycycle.

### *Test PWM Dutycycle*

Liquid Valve PWM Dutycycle is used to test the regulating valve at different percentages of dutycycle.

- To set the percentage, use the number pad or slide bar.
- Press the PLUS/MINUS KEYS  $\cdot$   $\overline{\phantom{a}}$  to test the regulation valve at the specified dutycycle percentage increase/decrease.

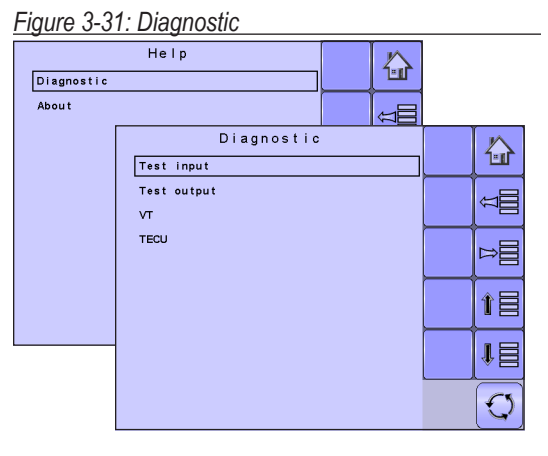

### *Figure 3-32: Test Input*

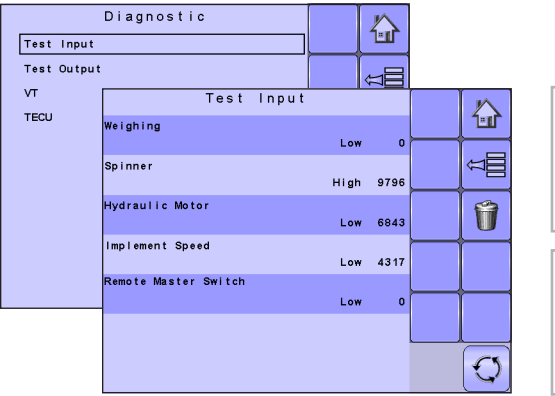

OVERVIEW

OVERVIEW

**TING STARTED** 

### *Figure 3-33: Test Output*

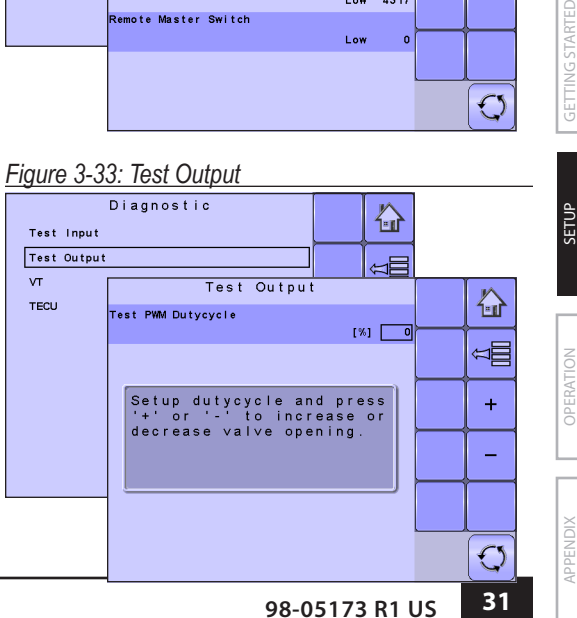

### <span id="page-36-0"></span>**VT Data**

The Virtual Terminal (VT) menu provides information regarding the virtual terminal controller (i.e., address version, etc.).

- If more terminals/controllers are used, switch between these by pressing the GO TO NEXT VT KEY<sup>ass</sup>
- Press the DELETE OBJECT POOL KEY **Fig.** to force the VT to delete saved data and upload new information from the IC18 Job Computer on the next power cycle.
- *NOTE: Restart the IC18 Job Computer to implement and display changes.*

### *Figure 3-34: VT Data*

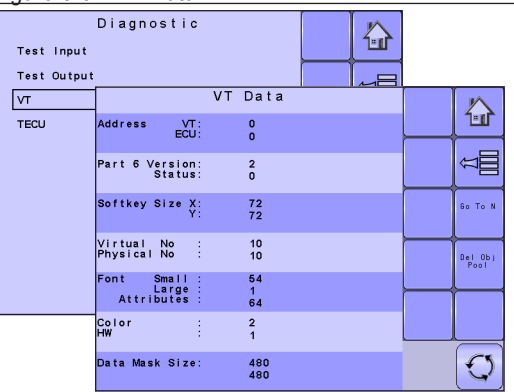

### *Figure 3-35: TECU*

### **TECU**

OVERVIEW

OVERVIEW

**GETTING STARTED** 

The TECU is a control unit, residing on the tractor, that performs basic functions such as power handling, speed info, etc. The TECU data are displayed on this page.

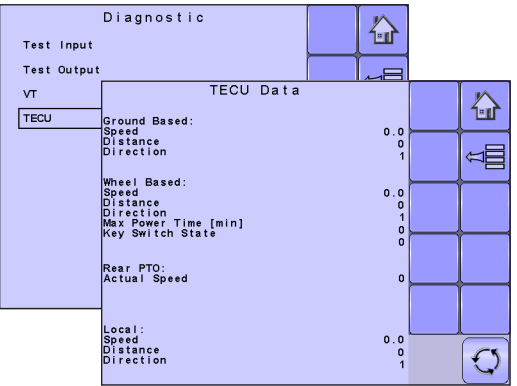

### *Figure 3-36: About*

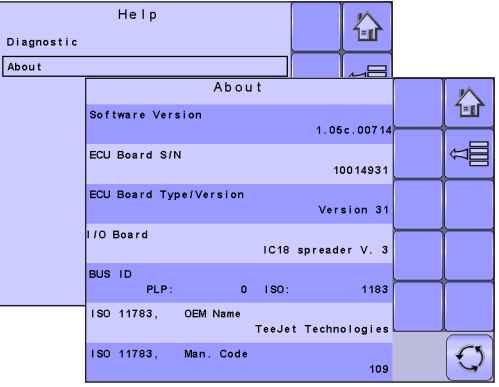

# **About**

The About screen provides information on the IC18 such as software version, build number, etc. This information may become useful in case of technical support.

**APPENDIX** 

SETUP

# <span id="page-37-0"></span>**CHAPTER 4 – OPERATION MODE**

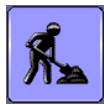

The Operation Screen accesses the working aspects of the IC18 including boom section control, rate control and trip/count/application information.

*NOTE: Settings are automatically saved when selected.*

*NOTE: The menu structure on your display might vary from the one displayed in this User Manual depending on the virtual terminal being used.*

# **NORTH AMERICA OR EUROPEAN CALCULATION MODE**

The IC18 job computer is programed to calculate calibrations based on North American or European methods.

- ◄North America Gate Height is calculated into the product application and calibrations will be based on pulses per volume.
- ◄European Gate Height is NOT calculated into the product application and calibrations will be based on volume per pulse.

This setting has been established before leaving the factory, but it can be changed after purchase with assistance from TeeJet Technologies Customer Service or your local dealer through the OEM setup menu options.

# **OPERATION MODE OVERVIEW**

Information on the Operation screen will vary depending on the parameters set by the user and the OEM.

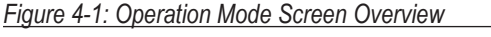

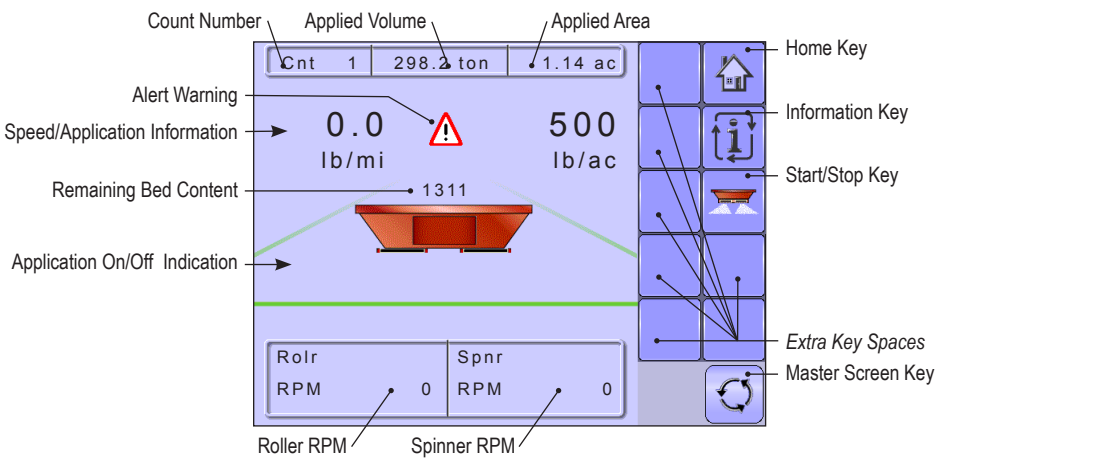

OPERATION

SETUP

OVERVIEW

OVERVIEW

**GETTING STARTED** 

### <span id="page-38-0"></span>**Keys Descriptions**

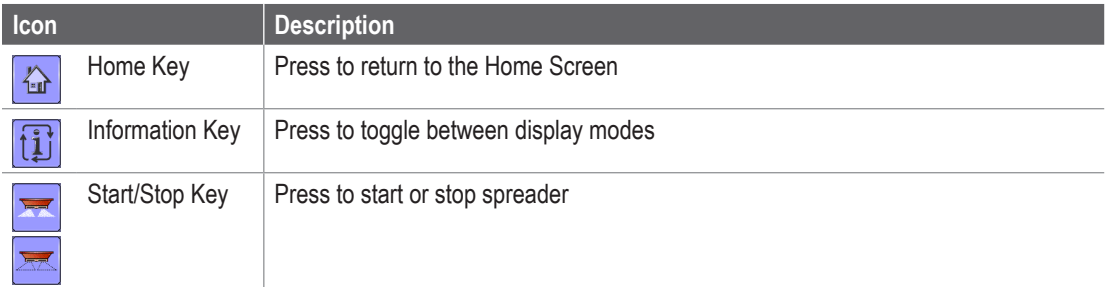

### **Section and Icon Descriptions**

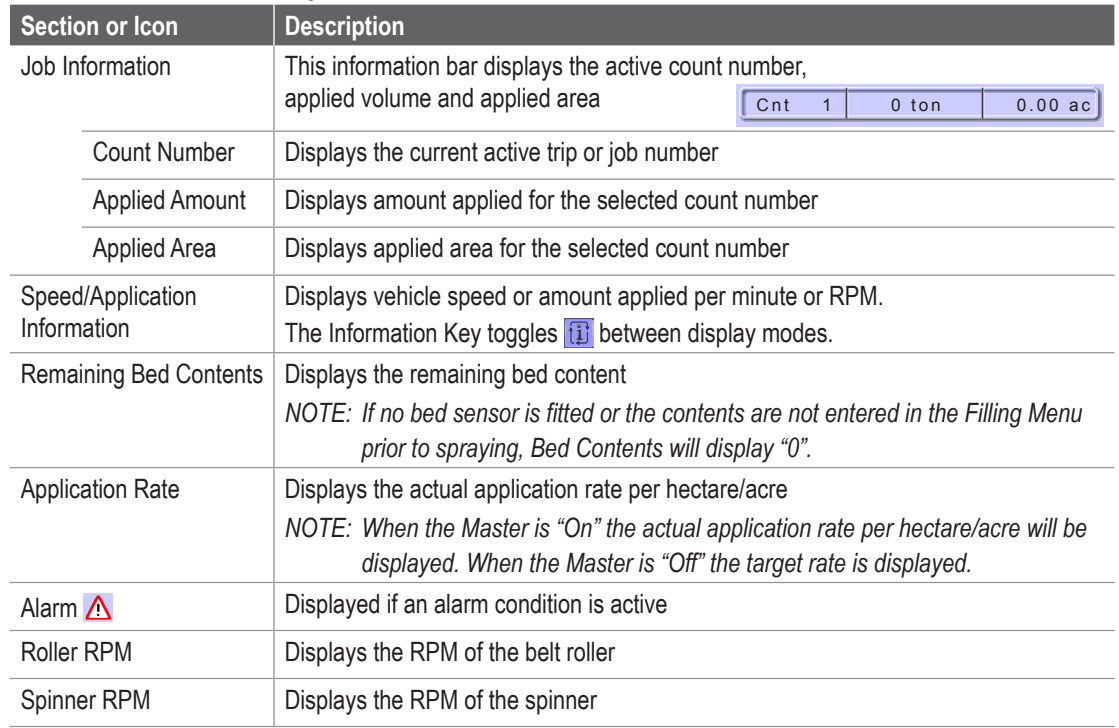

SETUP

### <span id="page-39-0"></span>**Master Screen**

The Master Screen gives access to the systems currently available on your VT.

To view the Master Screen options, select MASTER SCREEN KEY **O** in bottom right corner of any screen.

*Figure 4-2: Master Screen Master Screen Key on Operation Mode Screen*

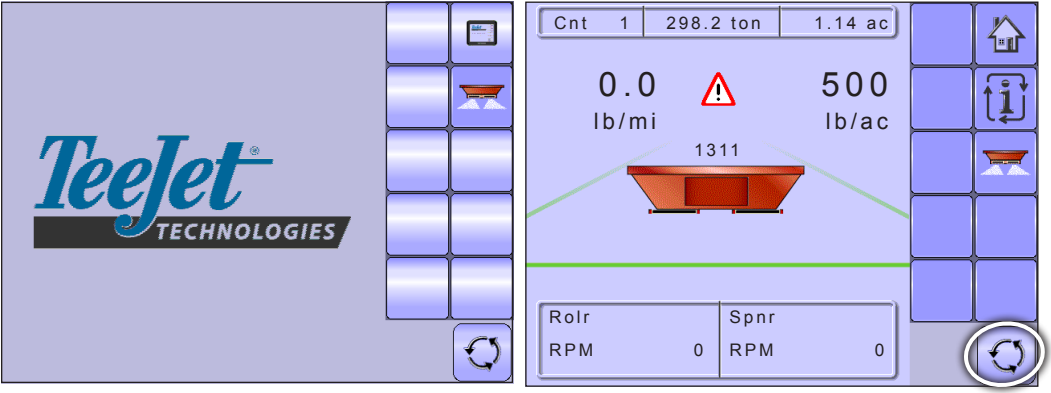

### **Home Screen**

公

The Home Screen gives access to the IC18's available functions: Operation Mode, Transport Mode and Main Setup.

• To view the Home Screen, select HOME KEY  $\boxed{\bigcirc}$  in the top right corner of any screen.

*Figure 4-3: Home Screen Home Key on Operation Mode Screen*

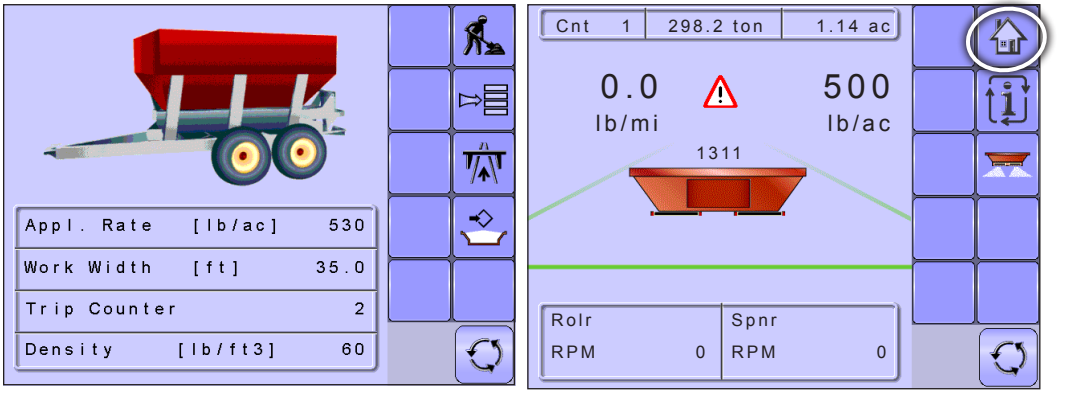

OPERATION

SETUP

OVERVIEW

OVERVIEW

**GETTING STARTED** 

## <span id="page-40-0"></span>**START/STOP APPLICATION**

Starting/stopping application is controlled using the Start/Stop Keys.

• To start or stop the application, press the START/ STOP KEYS  $\overline{=}$ .

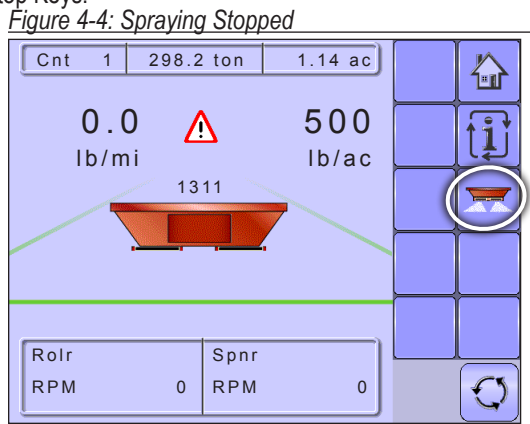

### *Figure 4-5: Spraying Started*

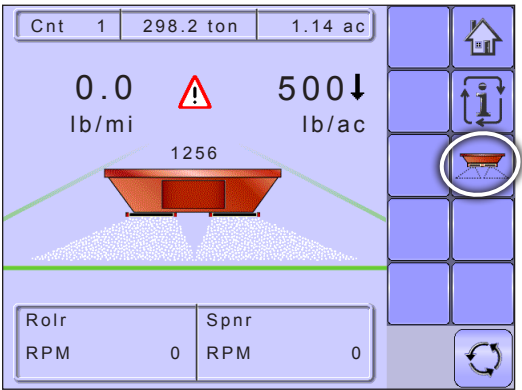

## <span id="page-41-0"></span>**INFORMATION KEY**

Information Key toggles the Speed/Application Information section on the Operation Screen between the display modes.

- Vehicle speed
- Volume applied per minute
- Target Roller RPM

### *Figure 4-6: Information Key*

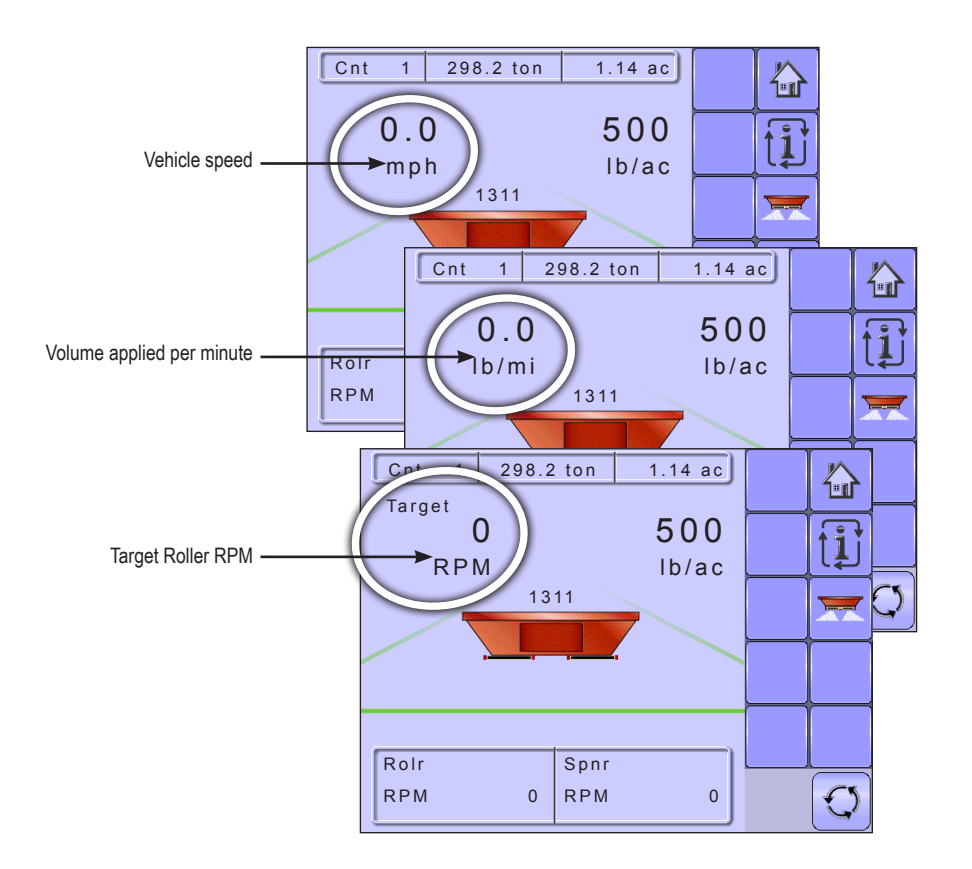

SETUP

## <span id="page-42-0"></span>**TRANSPORT MODE**

While in Transport Mode, all operation functions are locked off and cannot be activated. Transport Mode displays the speed in analogue mode.

*Figure 4-7: Transport Mode* 

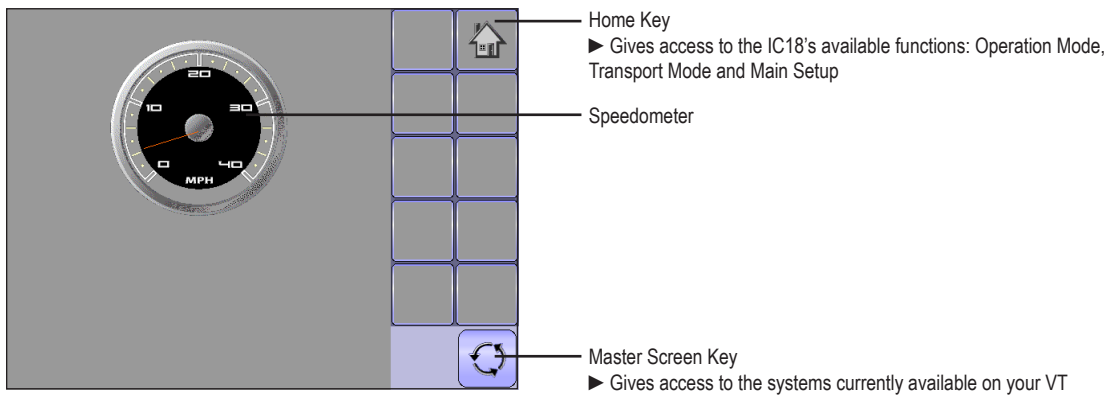

# <span id="page-43-0"></span>**APPENDIX A - FACTORY SETTINGS & RANGES**

## **JOB PARAMETERS**

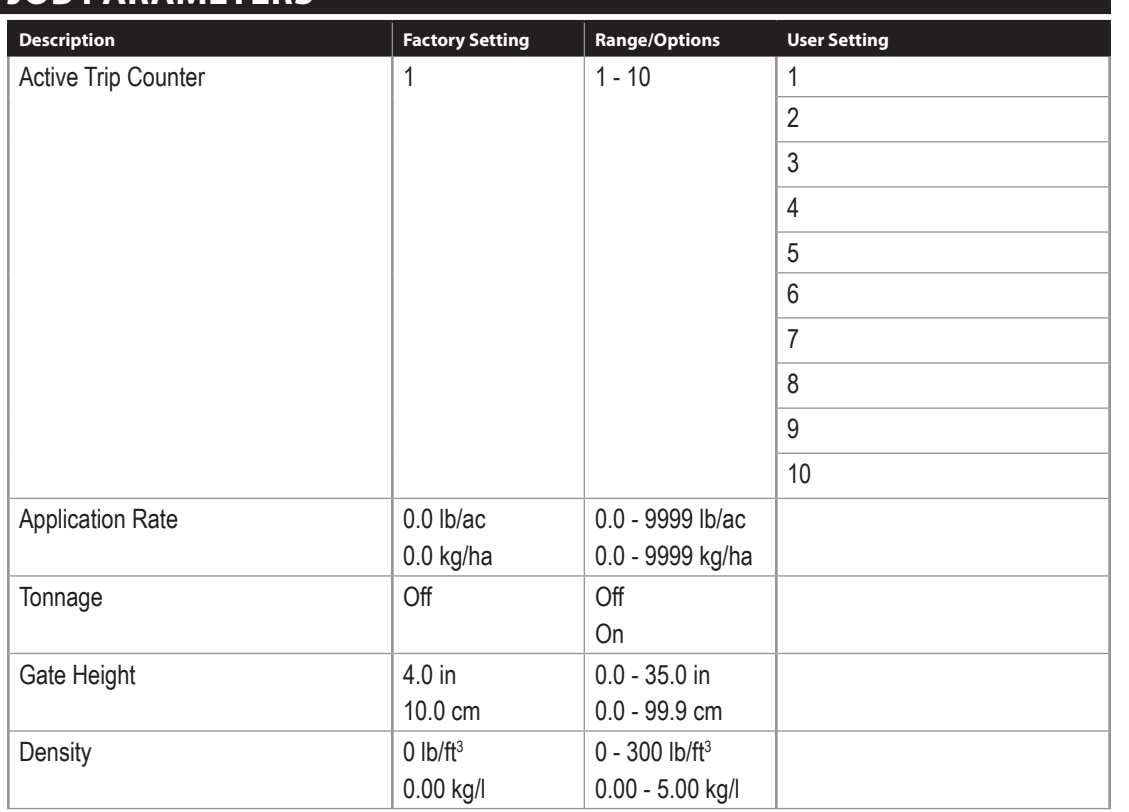

## **MACHINE**

## **Filling**

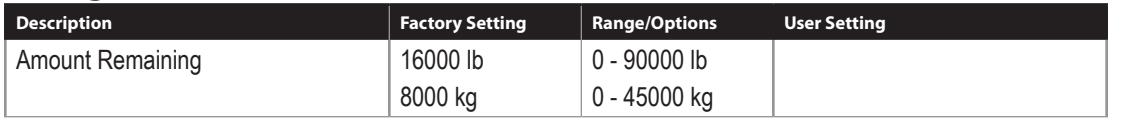

SETUP

OVERVIEW

OVERVIEW

OPERATION

# **Operation**

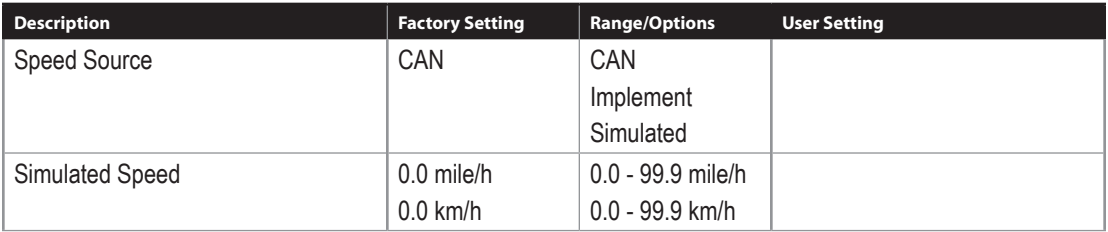

# **Implement Parameters**

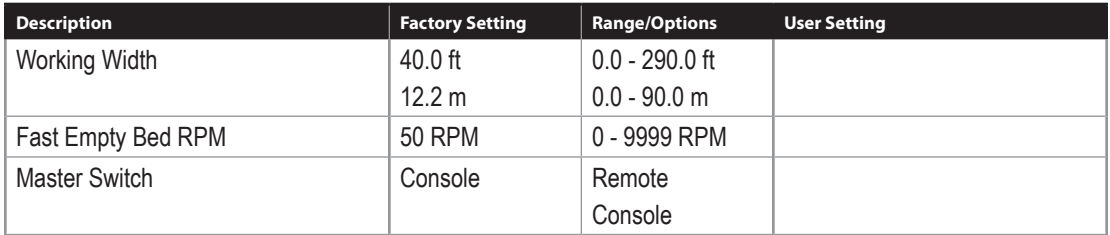

# **Calibrations**

### **Pulses per Volume**

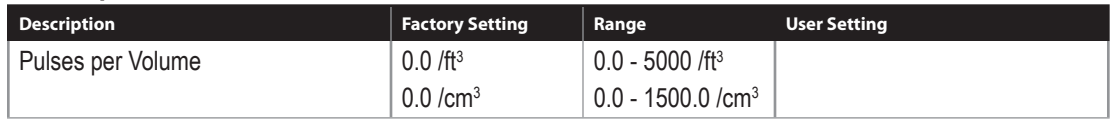

### **Implement Speed Sensor**

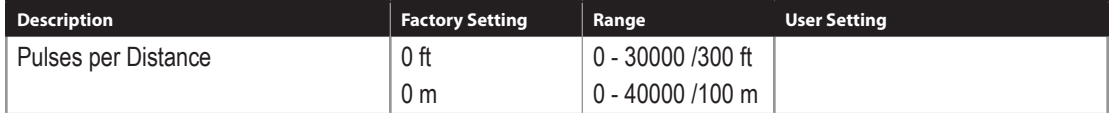

SETUP

OVERVIEW

OVERVIEW

**GETTING STARTED** 

# <span id="page-45-0"></span>**Alarm Configurations**

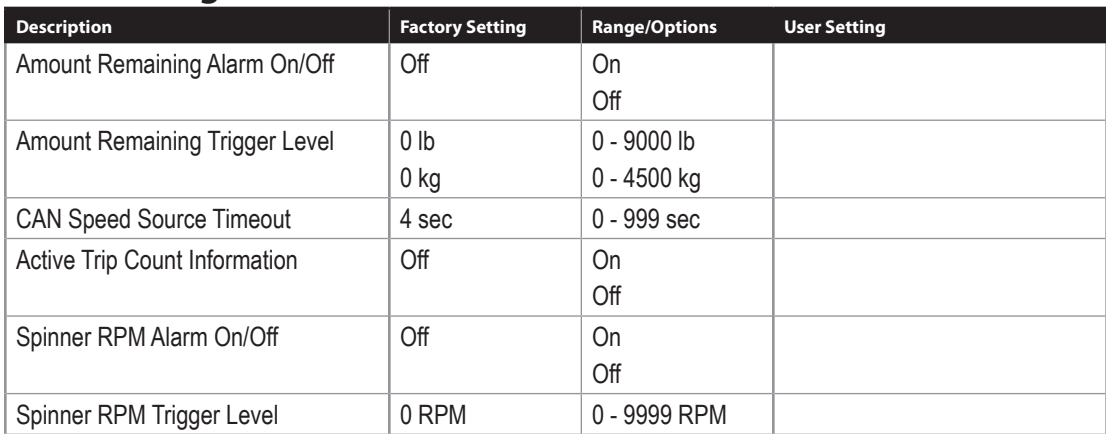

## **USER INTERFACE**

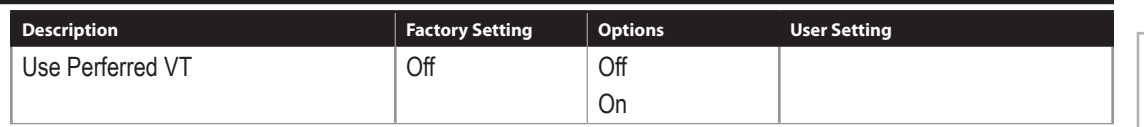

# **APPENDIX B - UNIT SPECIFICATIONS**

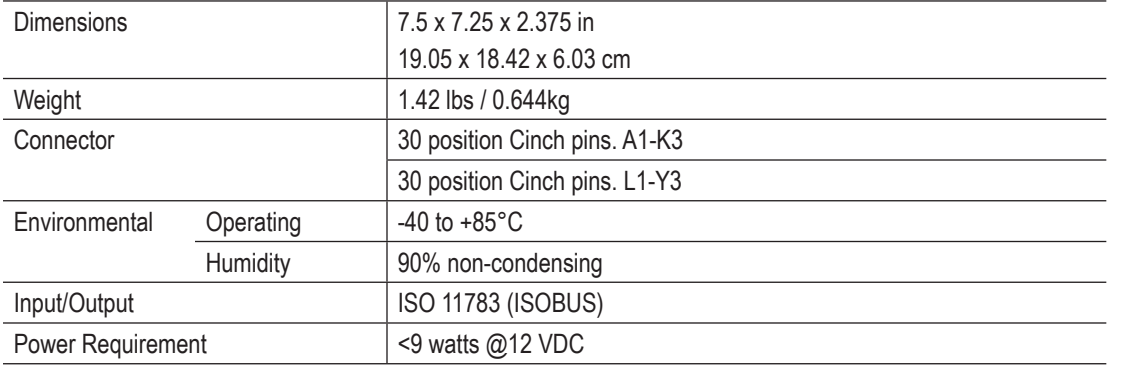

SETUP

OPERATION

# **IC18 SPREADER JOB COMPUTER USER MANUAL**

Software Version 1.05 North America, Volume Based

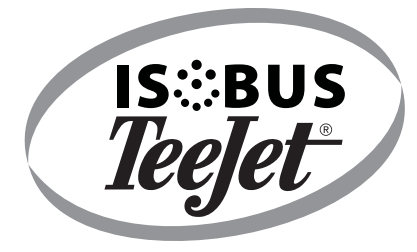

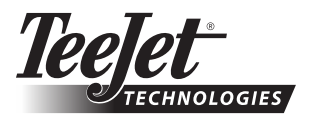

1801 Business Park Drive Springfield, Illinois 62703 USA Tel: (217) 747-0235 • Fax: (217) 753-8426

**www.teejet.com**

A Subsidiary of (See Spraying Systems Co.

98-05173 R1 US © TeeJet Technologies 2011